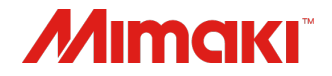

# Jimple POP

### Setup Guide

Target Printer: UCJV300/150, CJV300/150, CJV300 Plus, CJV330, CG-AR, UCJV330

MIMAKI ENGINEERING CO., LTD.

D203425-14

## Table of Contents

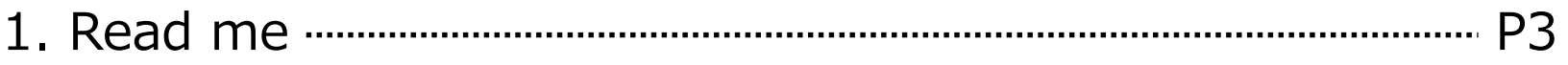

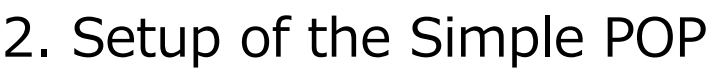

(1). Installation manual manuscriptic psychology p5

(2). License Activation mummummummummummummummum P16

3. Setup of the RasterLink mummummummummummummum P41

4. Setup of the Mimaki CG-AR Plotter Driver P69

## 1.Read me

### **Notice**

- It is strictly prohibited to write or copy a part or whole of this document without our approval.
- The contents of this document may be subject to change without notice.
- Due to improvement or change of this software, the description of this document could be partially different in specification, for which your understanding is requested.
- It is strictly prohibited to copy this software to other disk (excluding the case for making backup) or to load on the memory for the purpose other than executing it.
- With the exception of what is provided for in the warranty provisions of MIMAKI ENGINEERING CO., LTD.,
- we do not assume any liability against the damages (including but not limited to the loss of profit, indirect damage, special damage or other monetary damages) arisen out of the use or failure to use of this product.
- The same shall also apply to the case even if MIMAKI ENGINEERING CO., LTD. had been notified of the possibility of arising damages in advance. As an example, we shall not be liable for any loss of the media (works) made using this product or indirect damages caused by the product made using this media.

Microsoft, Windows, Windows 8.1, Windows 10, and Windows 11 are either registered trademarks or trademarks of Microsoft Corporation in the United States and/or other countries.

All trademarks of Corel used in this document are trademarks or registered trademarks of the Corel Corporation and its related companies in Canada, the United States and/or other countries.

All brand names and product names are trademarks or registered trademarks of their respective companies.

## 1.Read me

#### **About this manual**

• This document explains the Setup instructions of Simple POP, RasterLink and Mimaki CG-AR Plotter Driver with Windows 10 as an example.

Note : Simple POP V2.1 can be installed only Windows 10 and Windows 11 environment.

#### **Notations**

• Menu items and User Interface are enclosed in quotation marks like [Next].

#### **About RasterLink**

- Unless it is important to distinguish between RasterLink6Plus and RasterLink7, both are referred to as "RasterLink" in this document.
- The RasterLink setup procedures described in this document apply to RasterLink6Plus. Some procedures differ for RasterLink7.

#### 2.Setup of the Simple POP (1) Installation 8 9 10 Flow 1 2 3 3 4 5 5 6 Download the Simple POP from mimaki web site. Simple POP Template Software for instant POPs and in-store decoration design Jimple POP Top Feature Environment **FAO** Download **News** Software Manual Software data list for downloading. The list can be narrowed down by selecting OS. \* Operating System (OS) compatibility with Mimaki software is listed on here. Select OS ▼

<https://mimaki.com/product/software/cutting/simple-pop/download.html>

**Release date** 

**File size** 

**Version** 

**Name** 

## Flow 2 2 3 3 4 5 6 7 7 8 9 9 9 10 (1) Installation 2.Setup of the Simple POP Double-click the downloaded file.

• Click [Yes] on the installer unzip confirmation dialog.

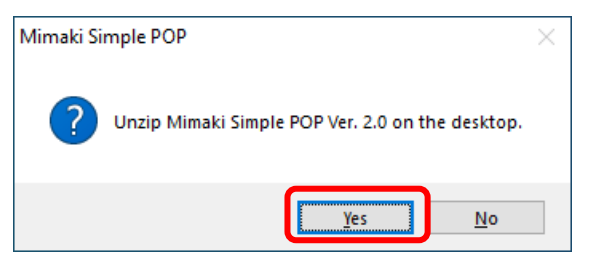

A User Account Control window appears. Click [Yes].

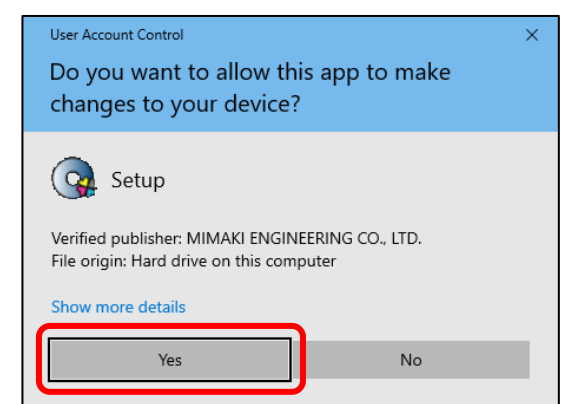

### (1) Installation

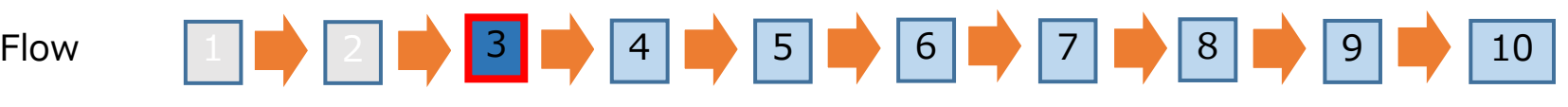

### Click the [Install Simple POP V2.1] on the menu screen.

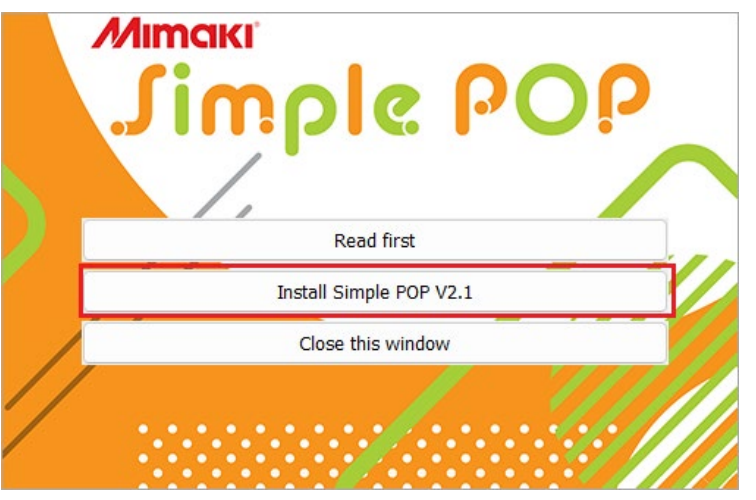

If you accidentally close the menu screen

(1) Open the [MimakiSimplePOP\_V2.1] folder on the desktop.

(2) Double-click and run [Setup.exe].

Note

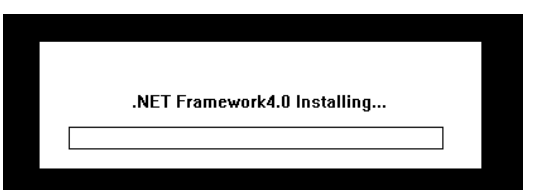

Depending on the PC environment, the installation screen of .NET Framewok may be displayed. When the screen is displayed, please wait until the installation is completed.

### (1) Installation

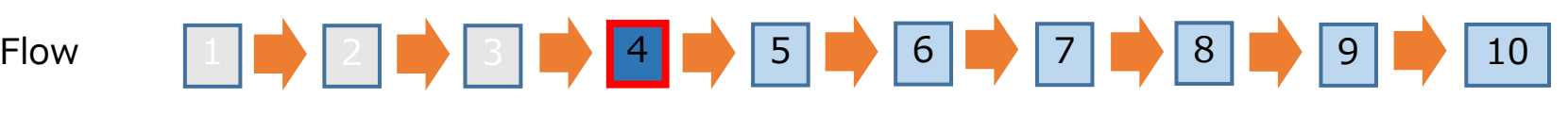

#### If an old version of Simple POP has been installed on the PC, uninstall it using the following procedure:

① Click [Yes] on the dialog to confirm uninstallation of the old version. • Also click [Yes] if you do not wish to continue using the current environment. Mimaki Simple POP ② The Windows installer appears. Click [Yes]. • The uninstaller for the old version launches. To install the new version, uninstall the old version is needed. Windows Installer Do you want to uninstall it? \* You can take over the current environment. Are you sure you want to uninstall this product? No Yes **No** Yes

#### (1) Installation

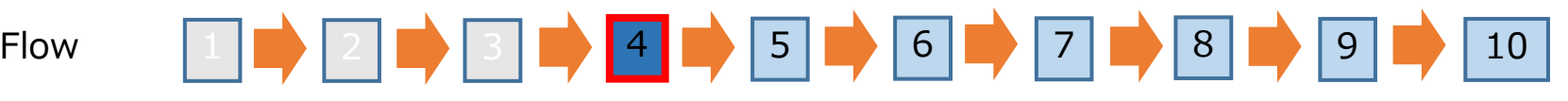

- ③ A license deactivation notice appears during the uninstallation process. Click [Next].
	- [Delete the serial key information] does not need to be checked, as the serial key for the old version can also be used with the new version.

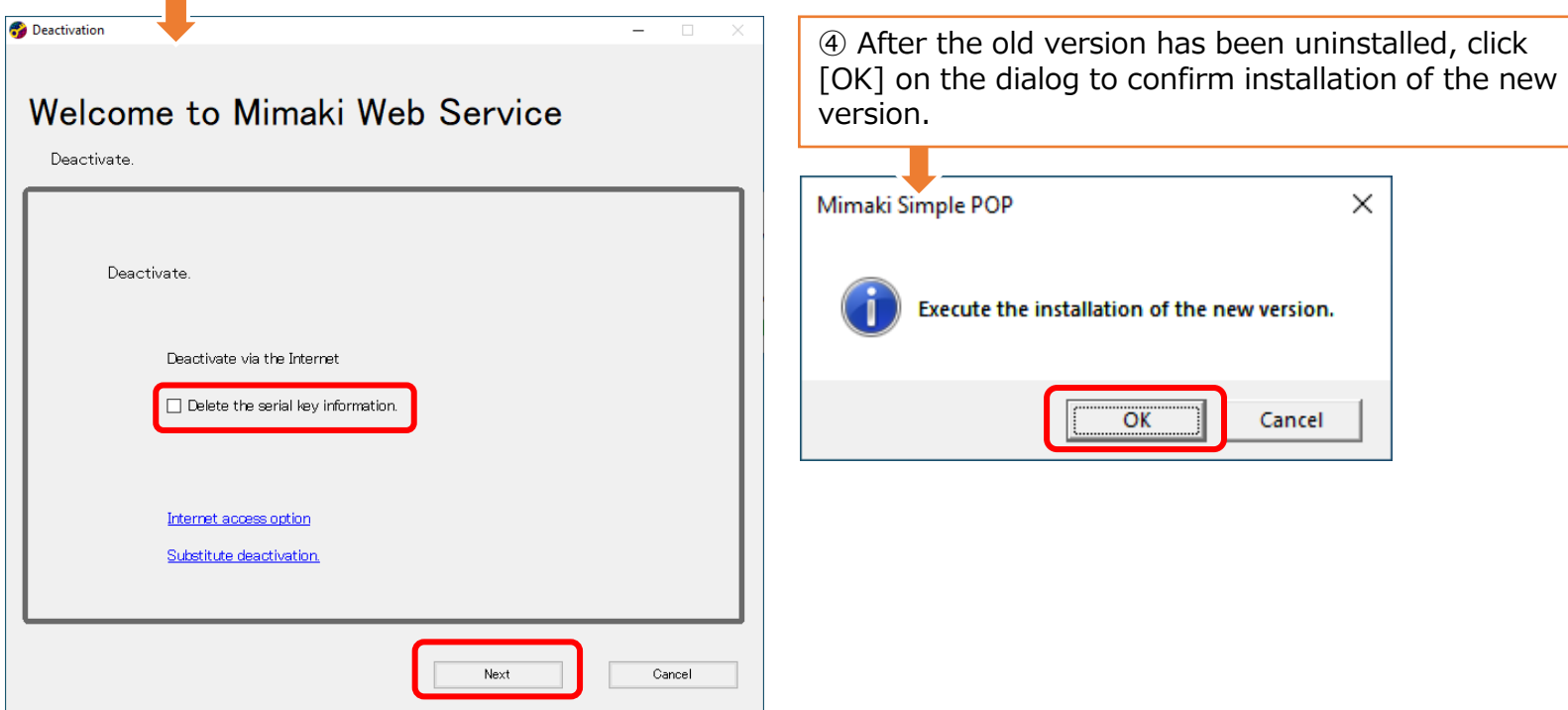

#### (1) Installation

#### Flow

# 1 **2 8 7 8 9 7 8 9 7 8 9 7 8 9 7 8 9 8 10**

### Click the [Next].

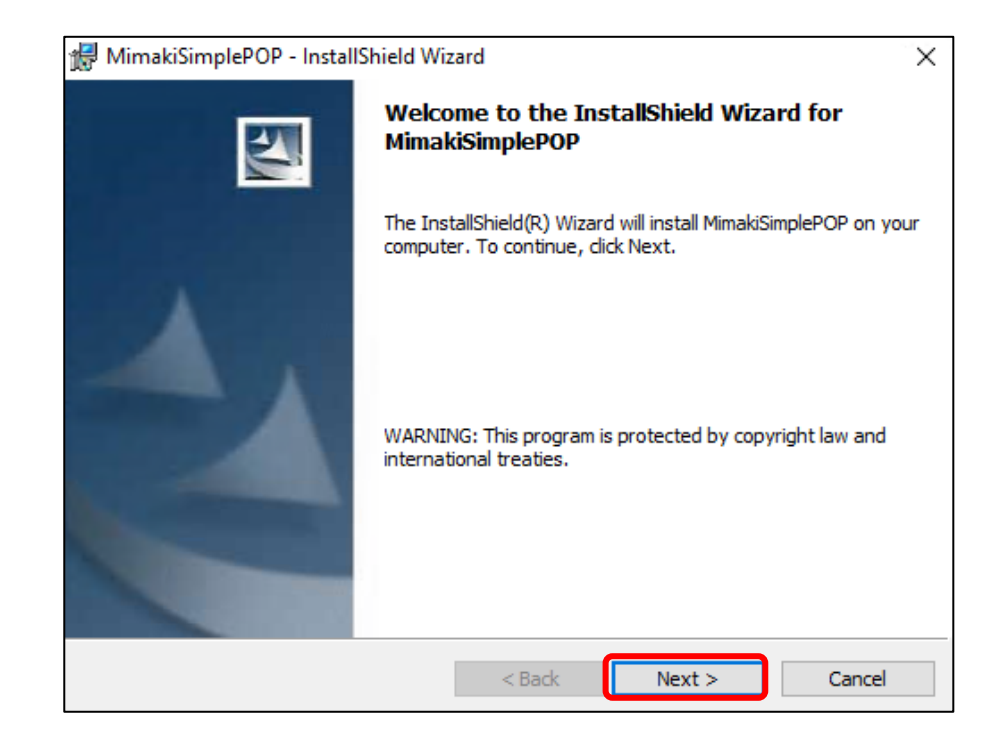

#### (1) Installation

Flow

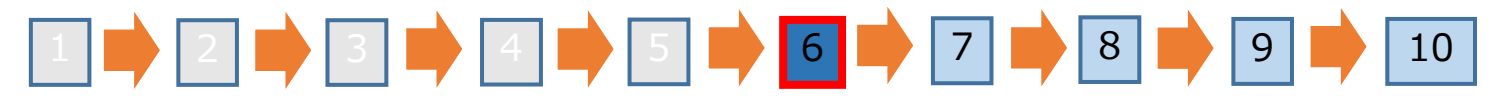

Select the [I accept the terms of the license agreement] check box, and then click the [Next].

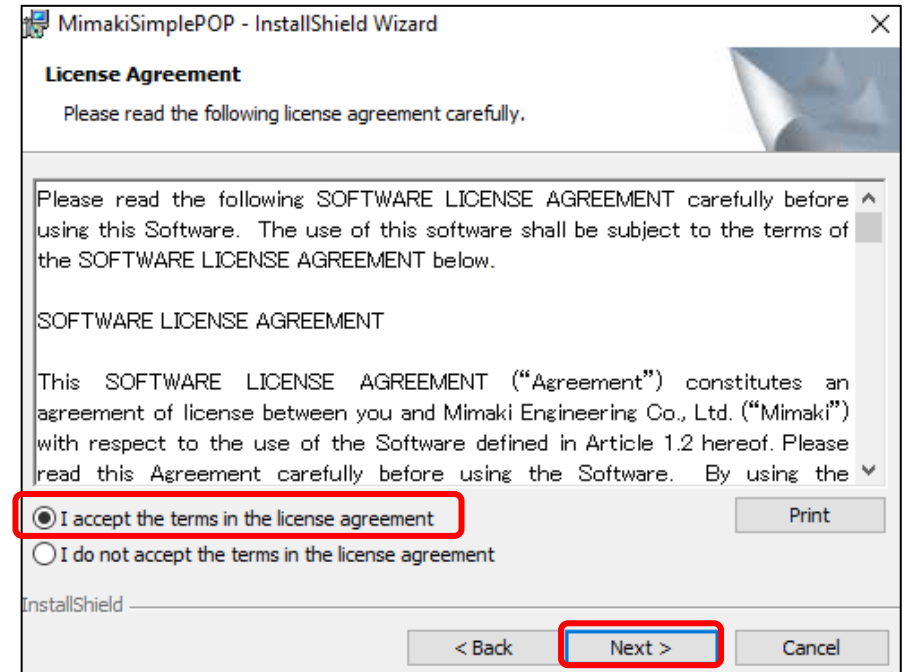

#### (1) Installation

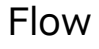

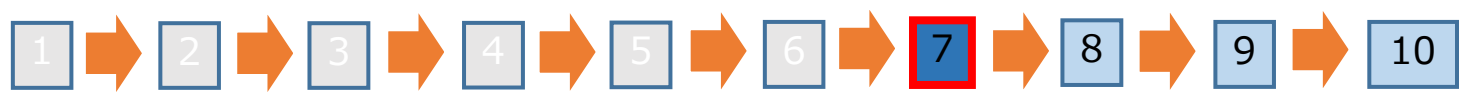

Confirm the folder used for installation, then click [Next]. Choose a different folder if you wish to change the installation destination.

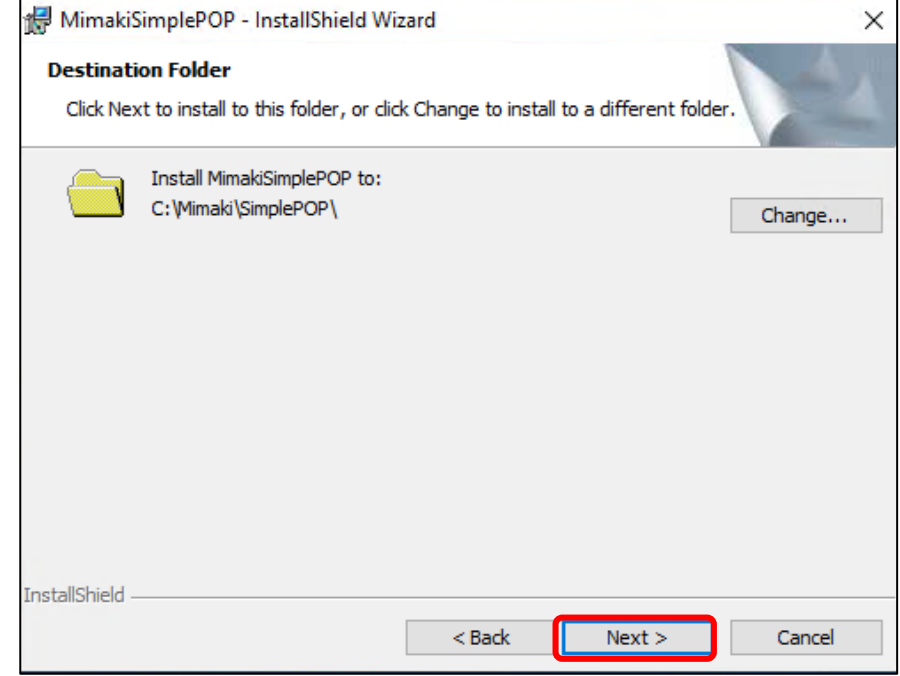

#### (1) Installation

Flow

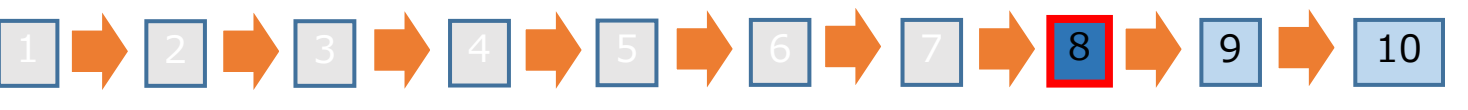

Check the installation settings, then click [Install].

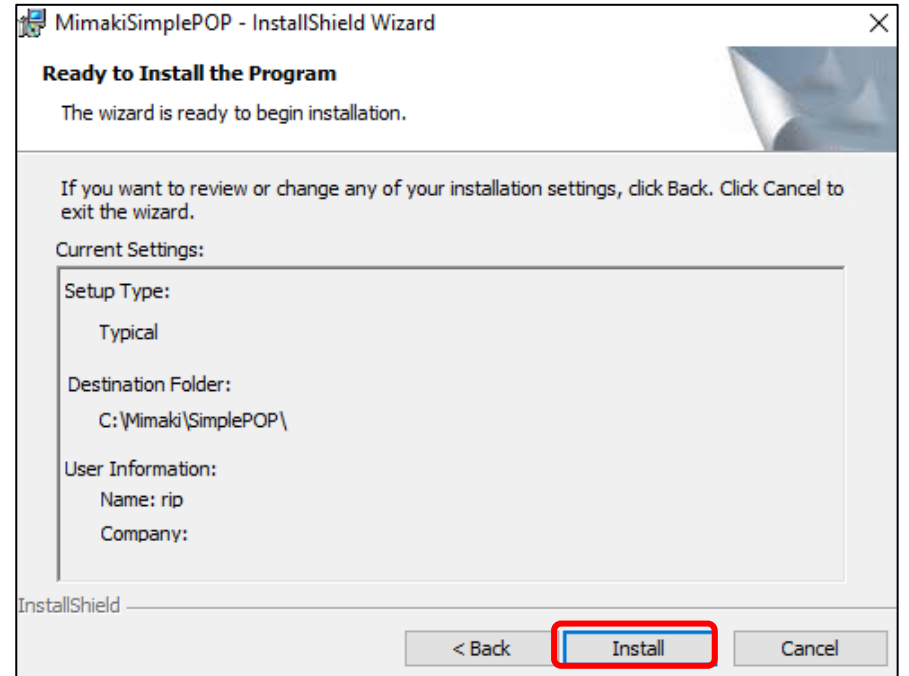

#### (1) Installation

#### Flow

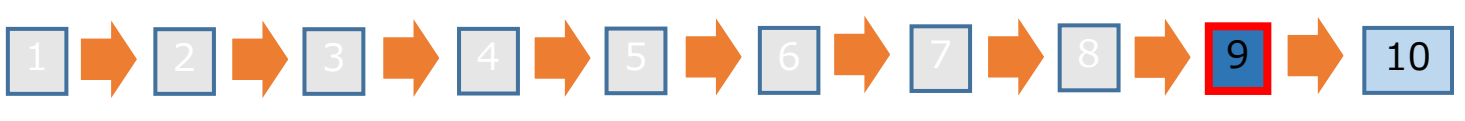

#### Click the [Finish].

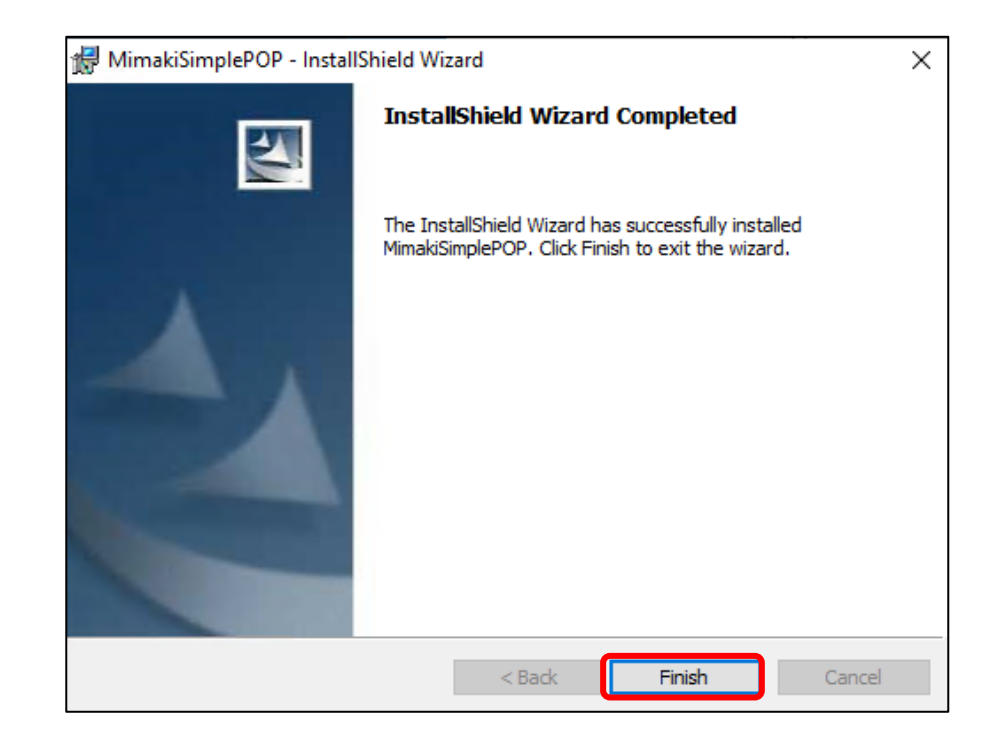

### (1) Installation

Flow

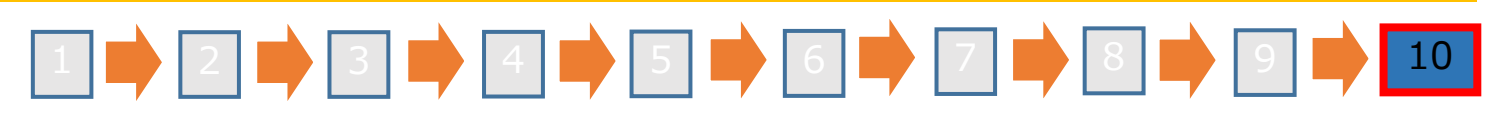

If an older version of Simple POP was uninstalled in flow step 4, the following procedure can be used to migrate to the new version environment:

① To migrate the environment to the new version, click [Yes].

• If not migrating the old version environment to the new version, click [No]. This ends the installation process without migrating the environment.

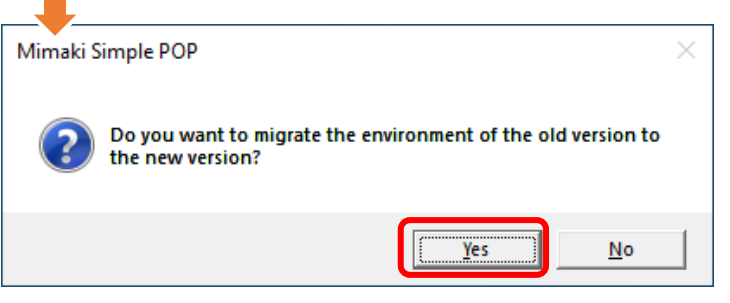

② A message appears indicating that the environment was successfully migrated. Click [OK].

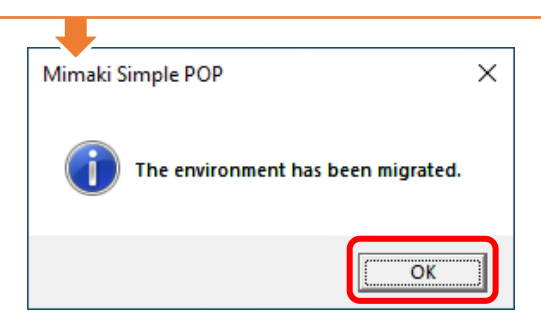

This completes the installation process.

#### (2)License Activation

- When you use Simple POP continuously, license authentication and user registration is required.
- This enables templates to be downloaded from the download site and added to the Simple POP templates.
- You can use Simple POP without activating the license for a trial period of 30 days from the time Simple POP is first started. If the license is not activated during the trial period, Simple POP will no longer be able to be used after the trial period ends.
- When you conduct license authentication and user registration, you have to connect Simple POP PC with the Internet.
- If you cannot connect with the Internet, you can authenticate by using other PC connected with the Internet.
- You can license activate one PC with one serial key.
- When you activate the license, the serial key and information for identifying the PC running Simple POP (information generated automatically from the PC hardware configuration) are sent to Mimaki Engineering.

#### (2)License Activation

- When you register user information, the following information is sent to Mimaki Engineering. Please agree to our privacy policy and register. Company name, Division name, E-mail address, Address, Printers to be used in combination with Simple POP
- As hardware configuration information of PC, it uses Ethernet device information. (1)Do not disable the Ethernet device that you enabled at license authentication. Even if you switched wired  $\Leftrightarrow$  wireless, keep the device that you had used until then enabled. (2)Also when you use PPP connection or USB connection-type network connection device, make the Ethernet device enabled.

### (2)License Activation

When Simple POP PC is connected with the Internet

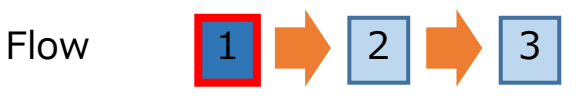

Display the license activation screen.

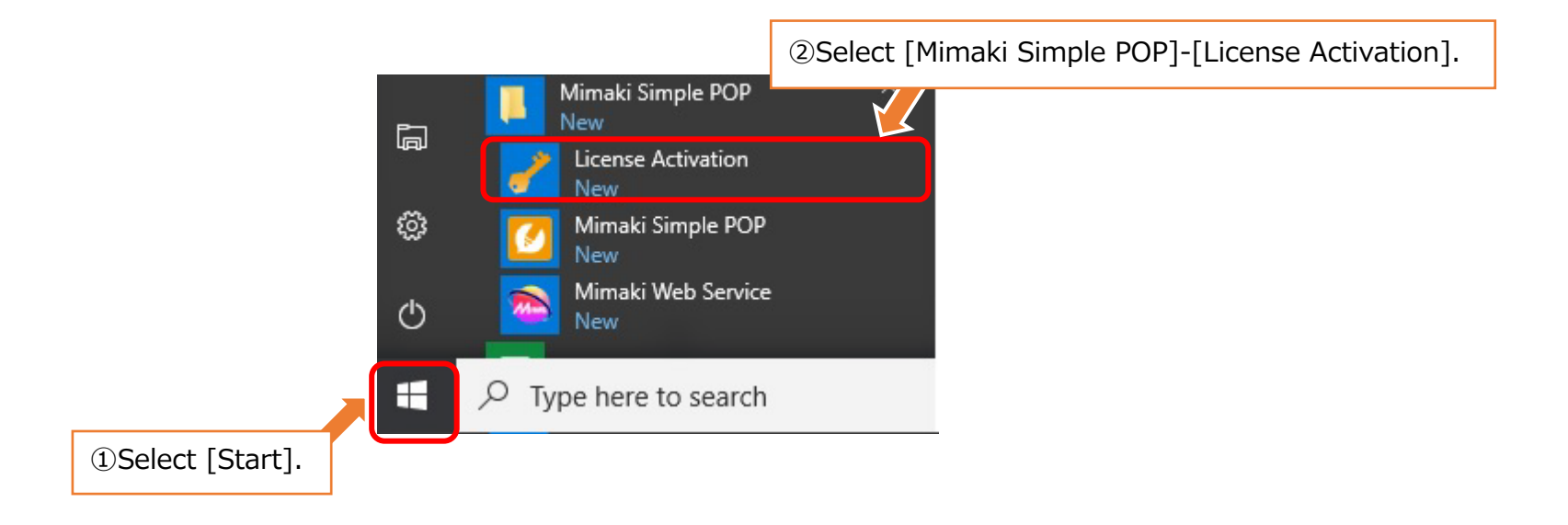

#### (2)License Activation

When Simple POP PC is connected with the Internet

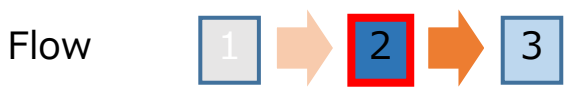

Select [Activate], and then click [Next].

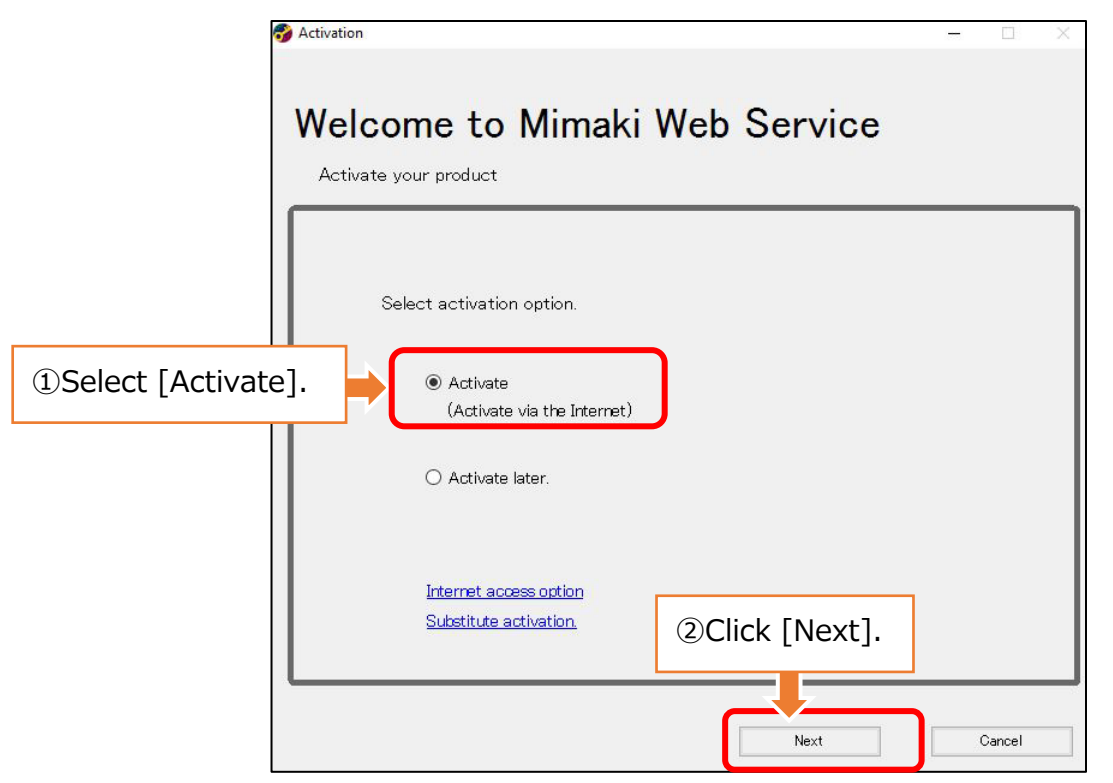

#### (2)License Activation

#### When Simple POP PC is connected with the Internet

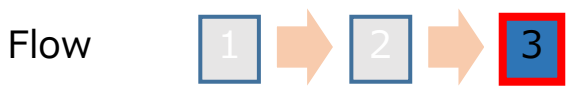

Enter the serial key and New user, then Click [Next].

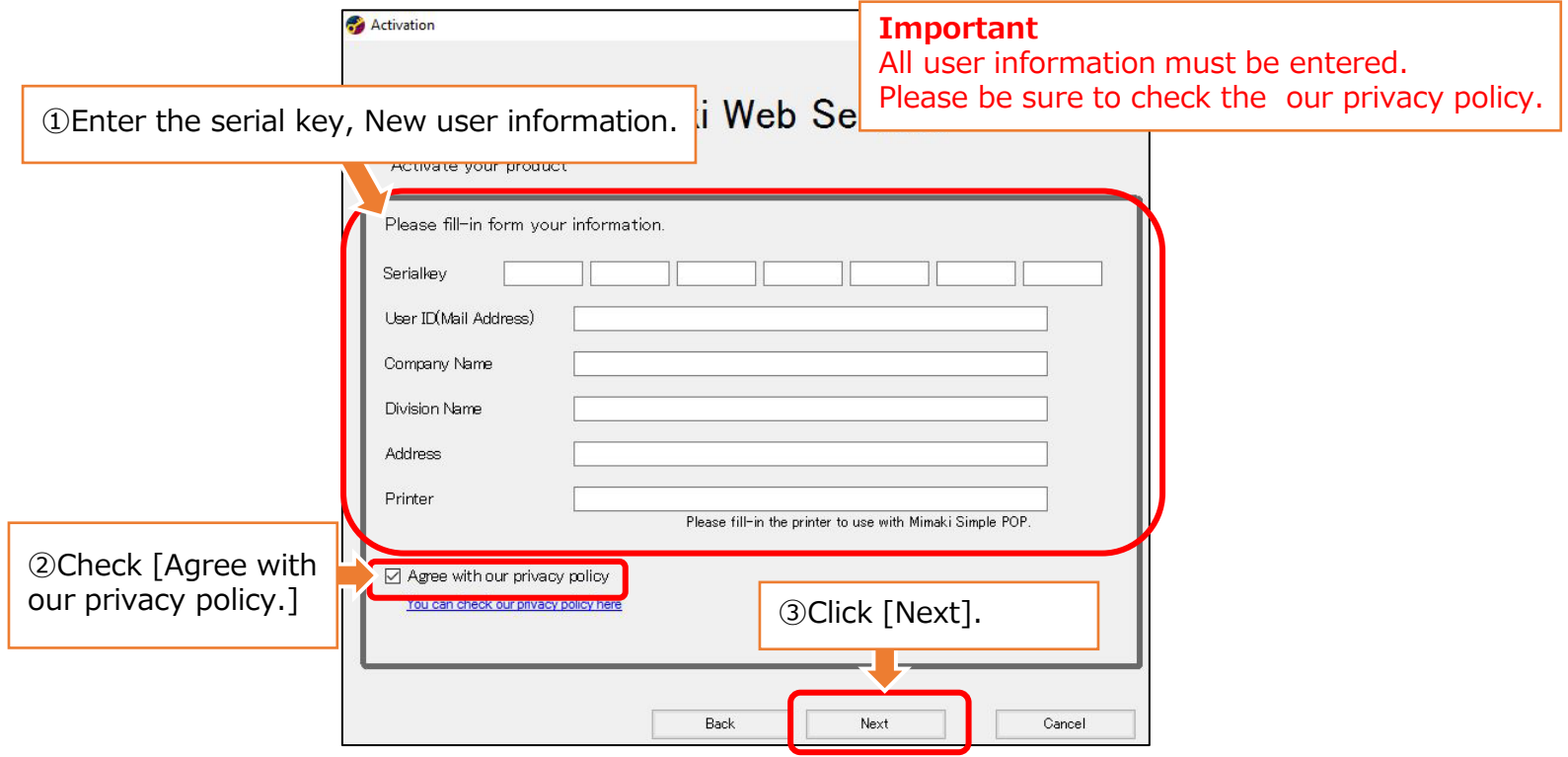

#### (2)License Activation

When Simple POP PC is connected with the Internet

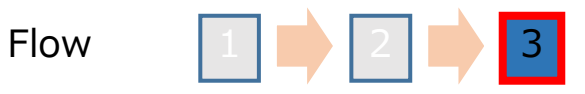

The activation finishes.

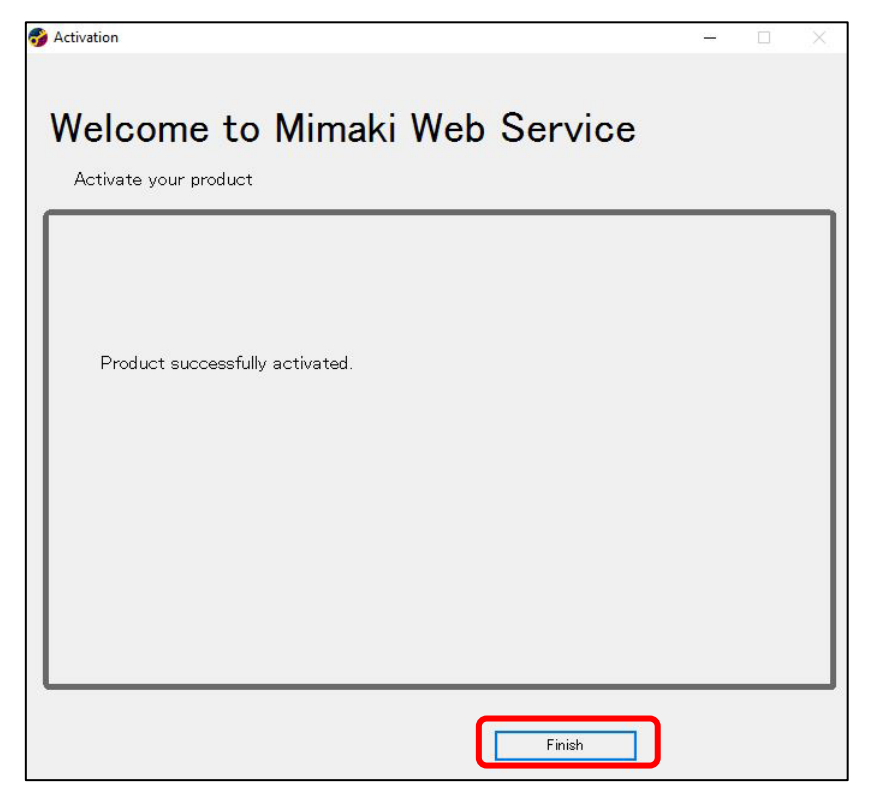

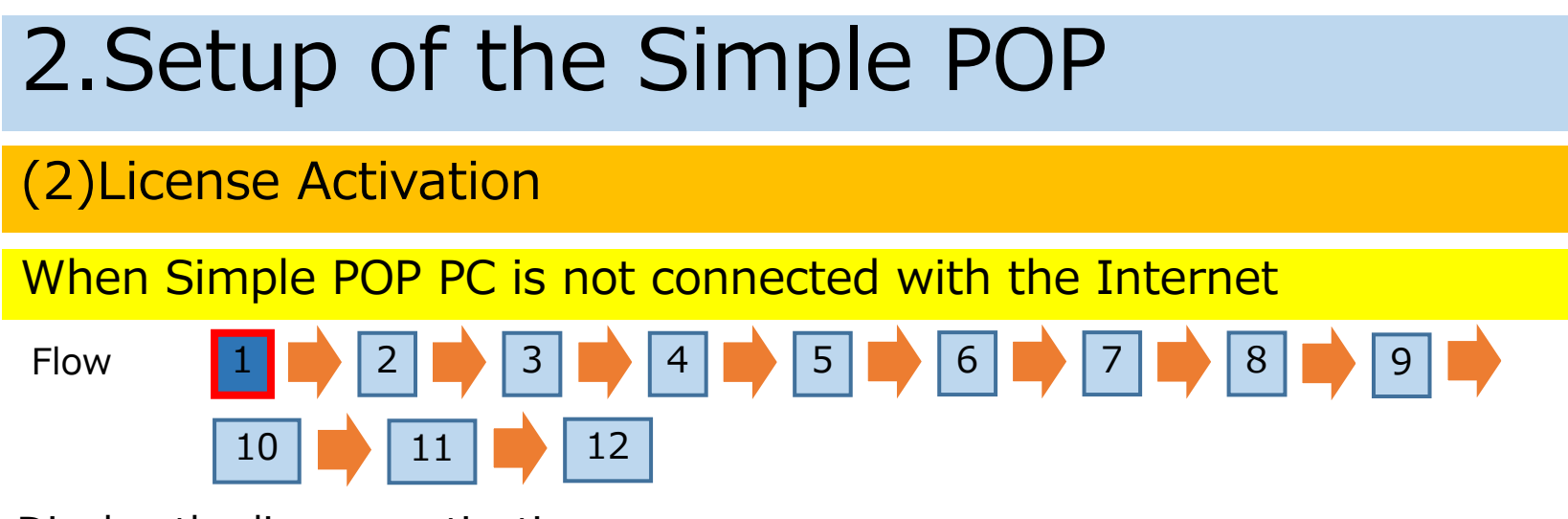

Display the license activation screen.

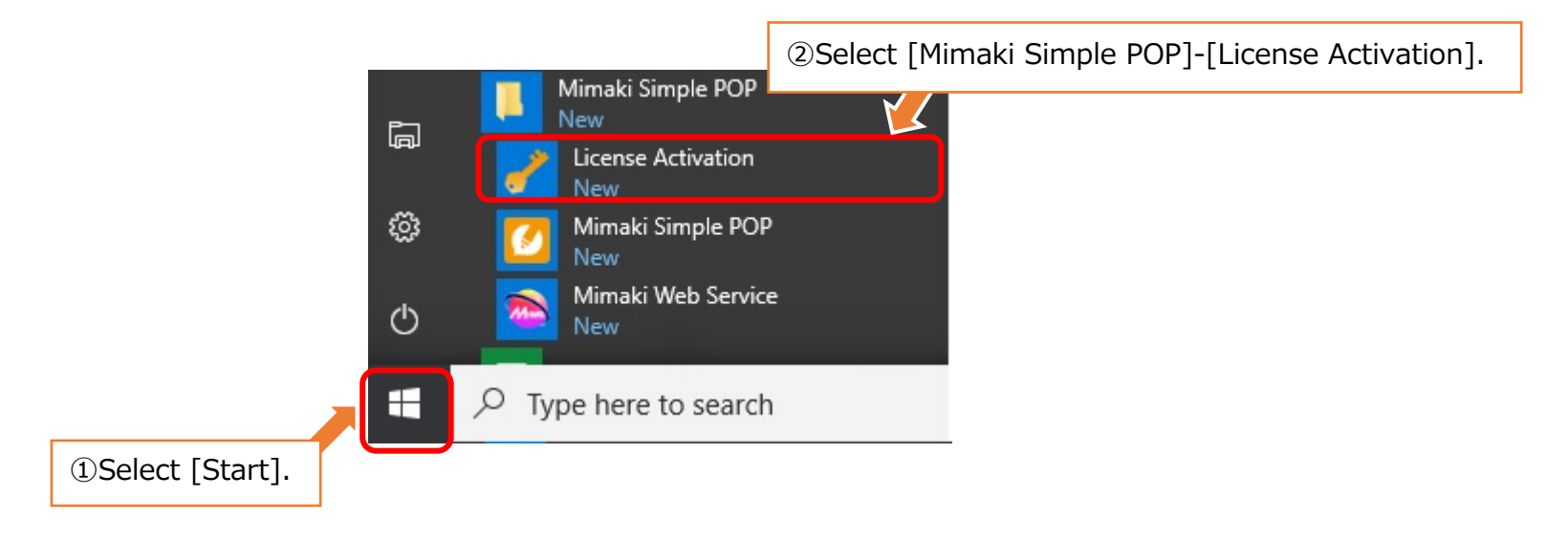

### 2.Setup of the Simple POP (2)License Activation When Simple POP PC is not connected with the InternetFlow 1 2 2 3 9 4 5 6 7 8 9  $10 \mid \longrightarrow |11 \mid \longrightarrow |12 \mid$ Select [Substitute activation], and then click [Next]. Activation Welcome to Mimaki Web Service Activate your product Select activation option. C Activate (Activate via the Internet) ○ Activate later. ①Select [Substitute activation]. Internet access ontion Substitute activation Next Cancel 23

#### (2)License Activation

When Simple POP PC is not connected with the Internet

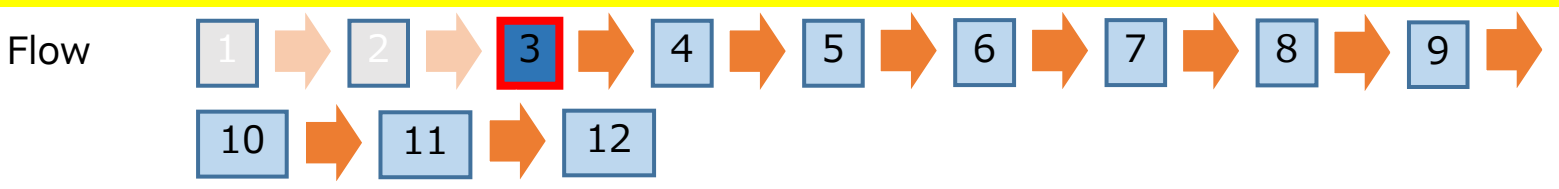

Create an activation file.

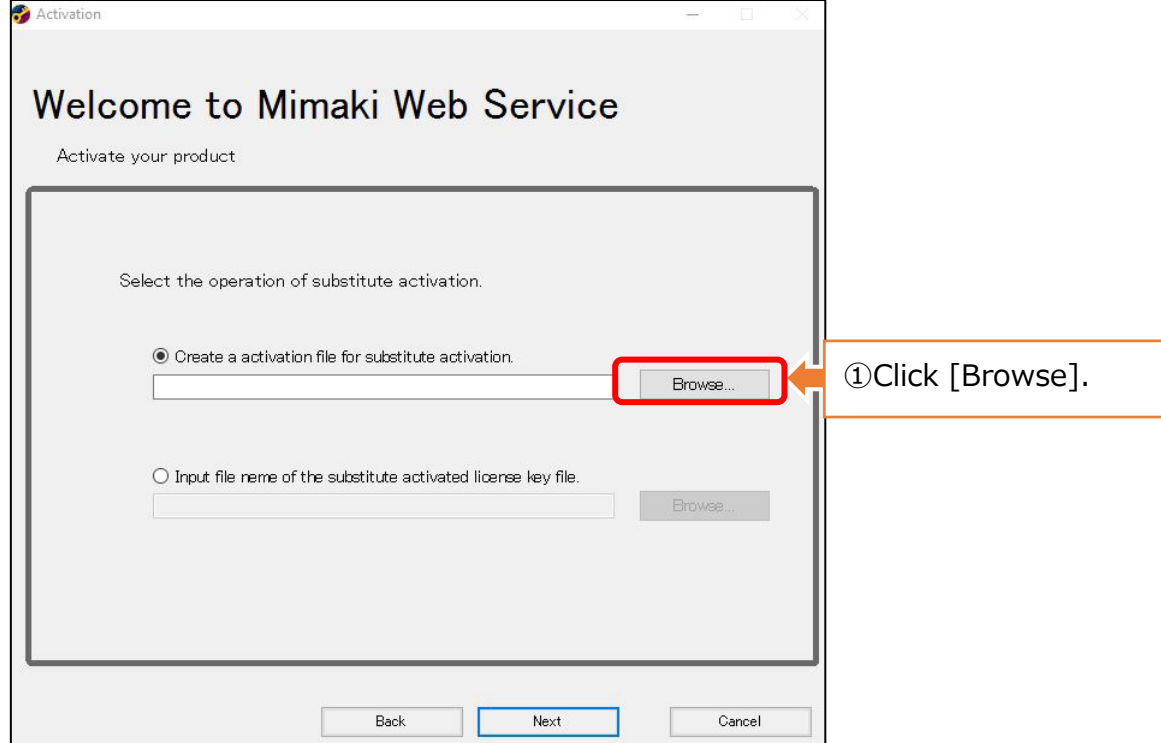

#### (2)License Activation

When Simple POP PC is not connected with the Internet

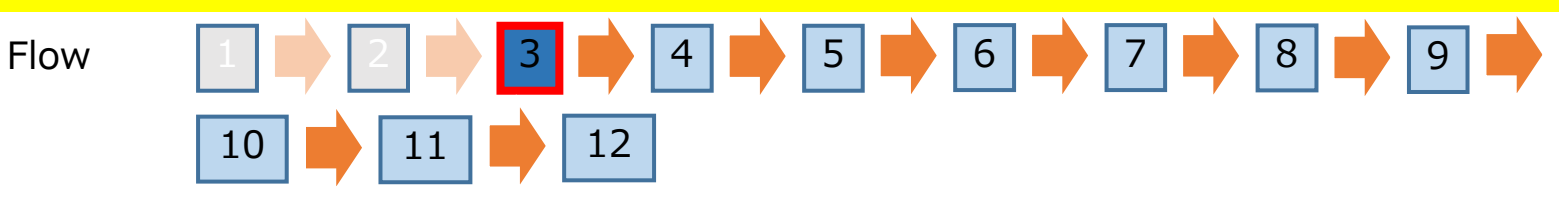

Create an activation file.

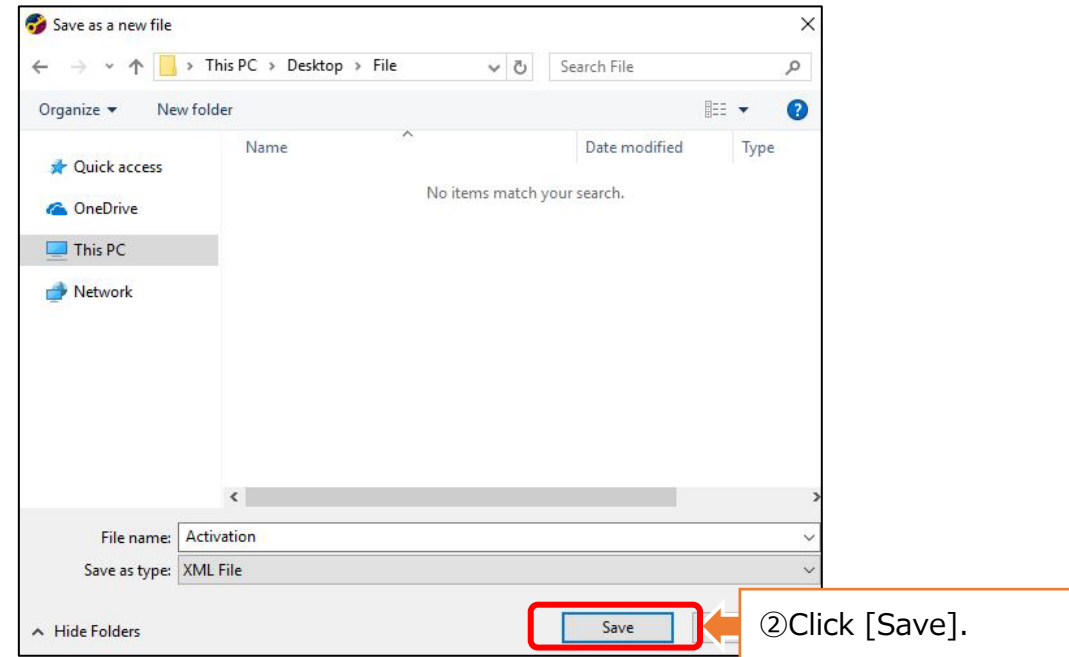

#### 2.Setup of the Simple POP (2)License Activation When Simple POP PC is not connected with the Internet Flow | 2 2 3 3 4 5 6 9 7 2 8 9  $10 \mid \longrightarrow |11 \mid \longrightarrow |12 \mid$ Create an activation file. **Activation**  $\equiv$ Welcome to Mimaki Web Service Activate your product ③The activation file name is set.Select the operation of substitute activation. :¥Users¥rip¥Desktop¥File¥Activation.xml Browse.  $\bigcirc$  Input file neme of the substitute activated license key file. ④Click [Next]. 26 Back Next Cancel

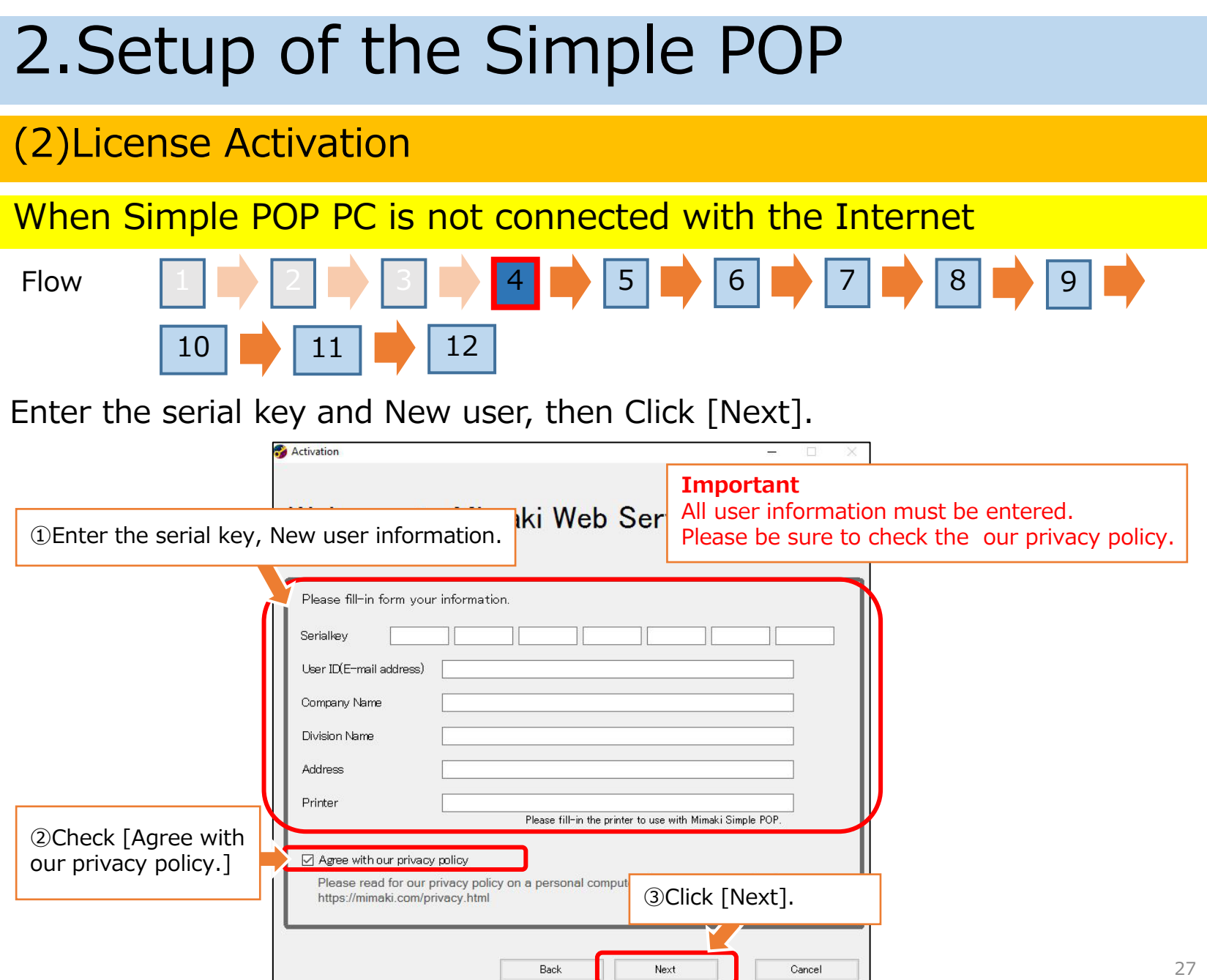

#### (2)License Activation

When Simple POP PC is not connected with the Internet

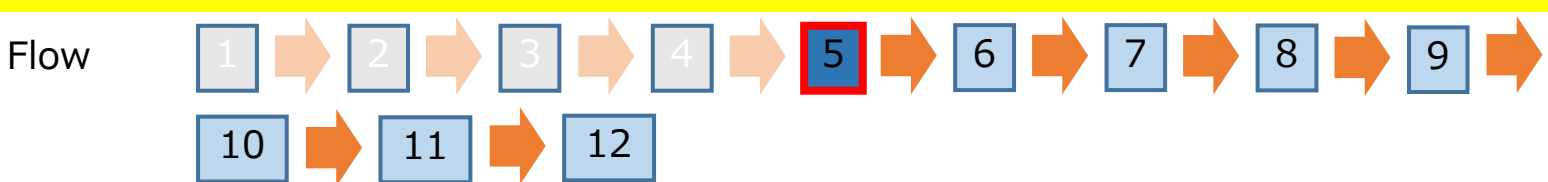

The activation file is created.

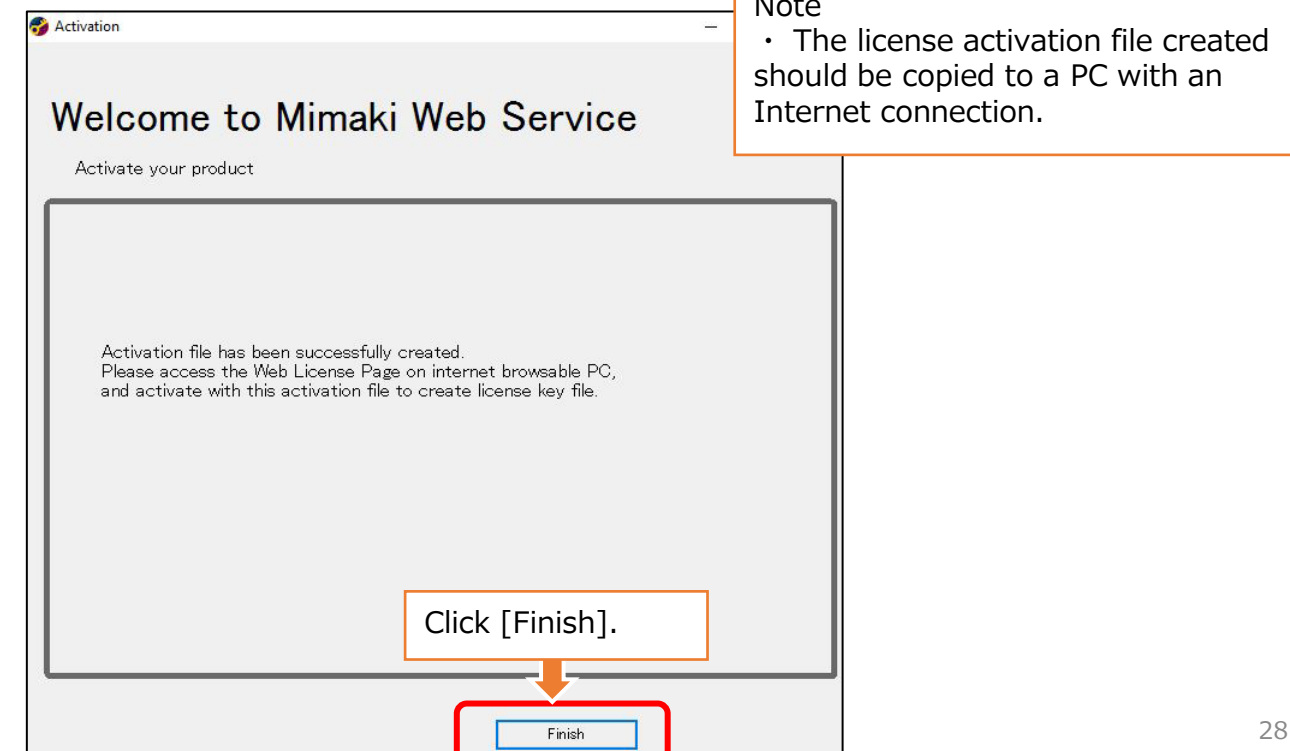

Note

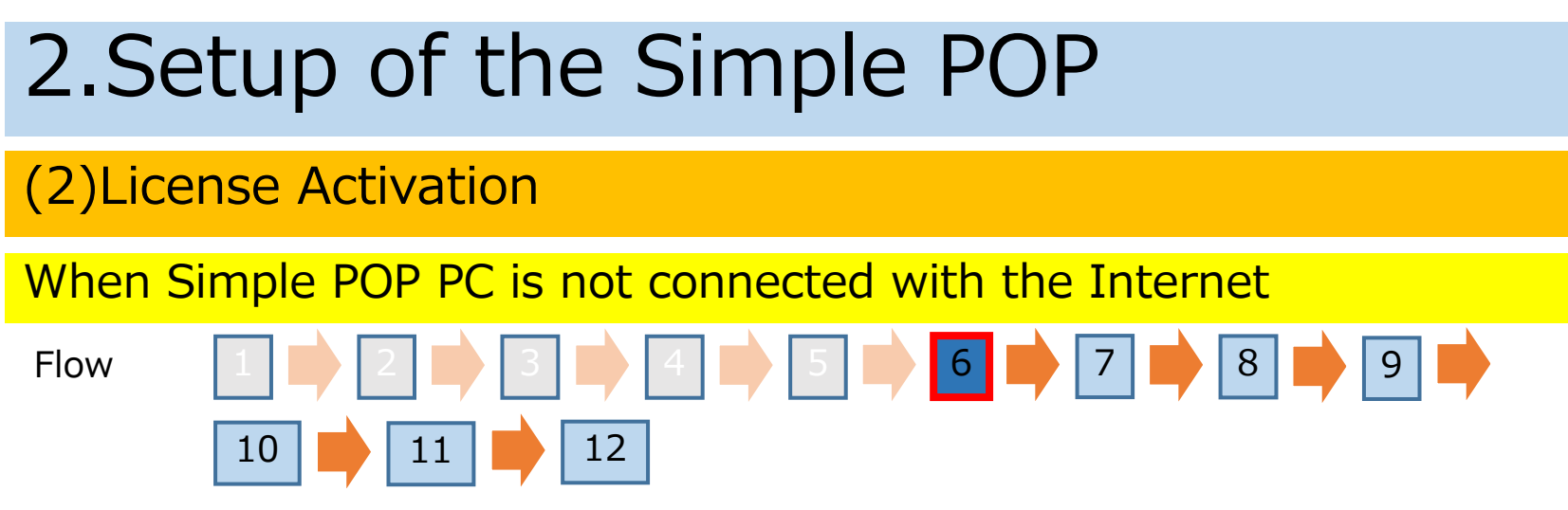

Start the Web browser in the PC that connected with the internet and enter the following address.

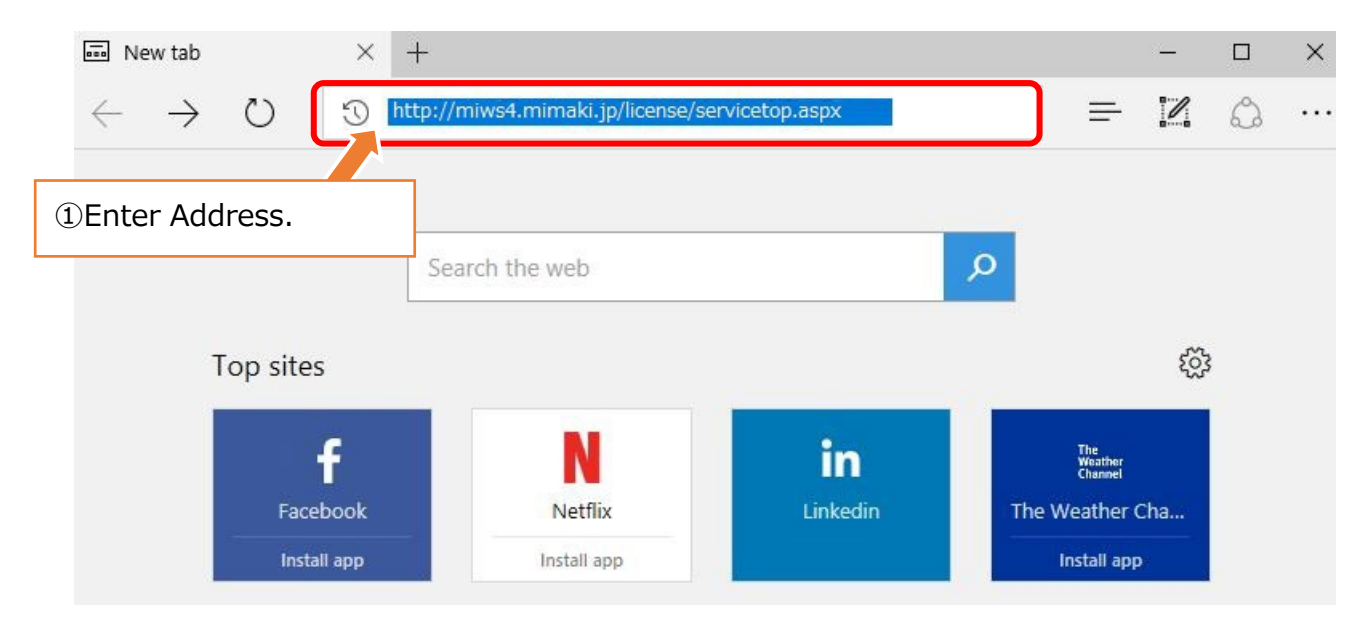

#### (2)License Activation

When Simple POP PC is not connected with the Internet

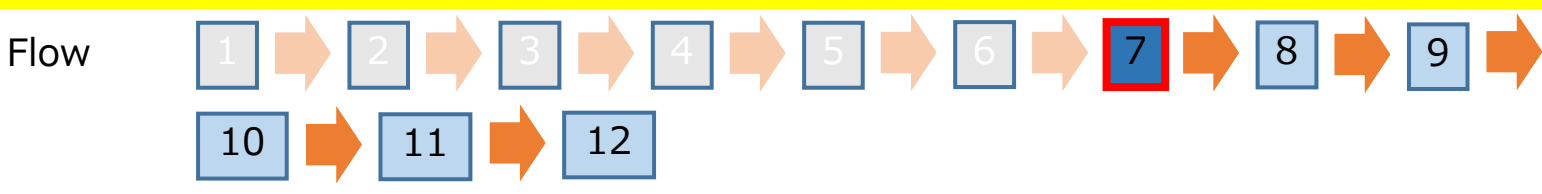

Click [Activation].

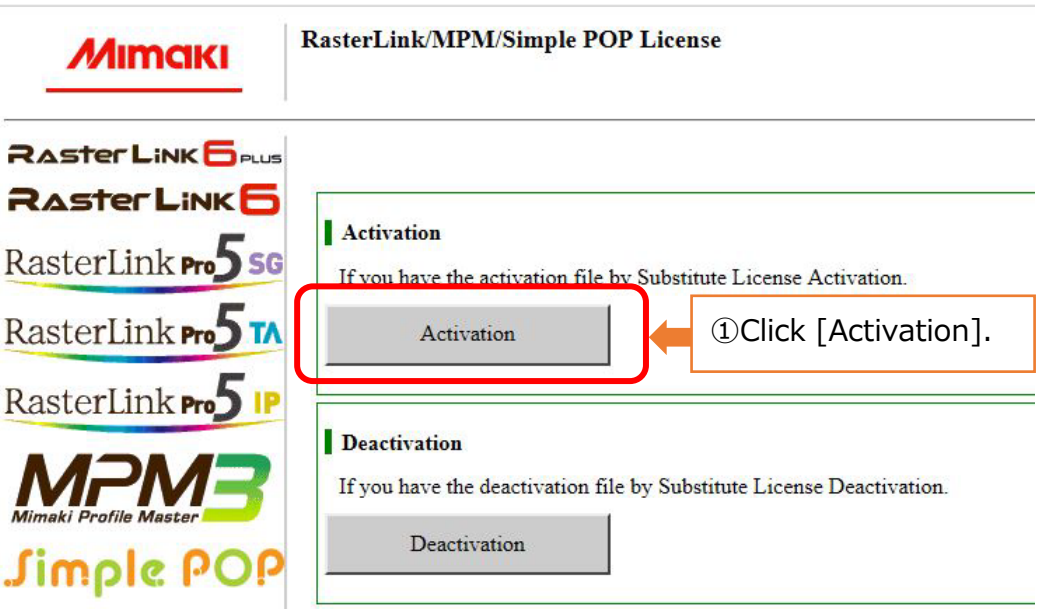

#### (2)License Activation

When Simple POP PC is not connected with the Internet

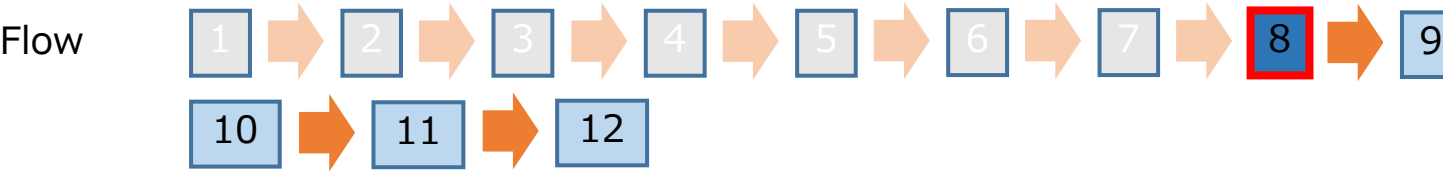

Create a License key file.

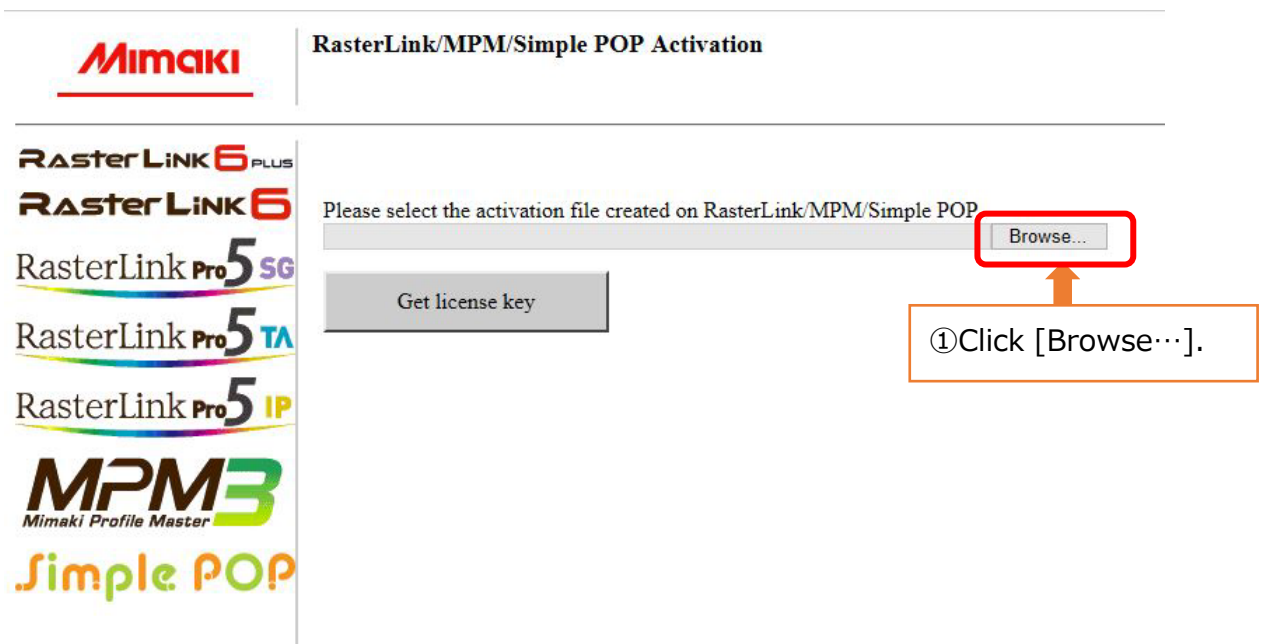

#### (2)License Activation

When Simple POP PC is not connected with the Internet

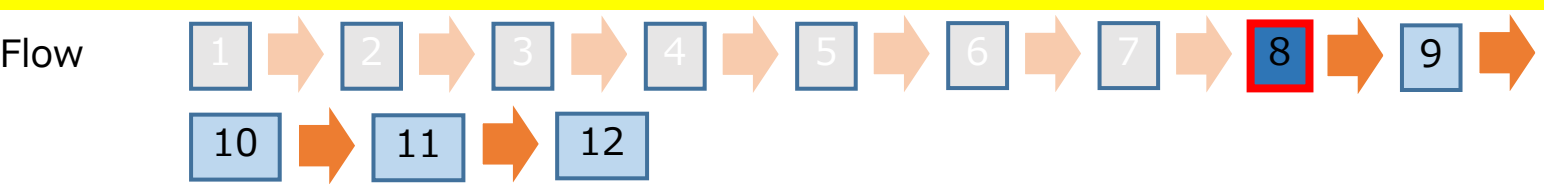

Create a License key file.

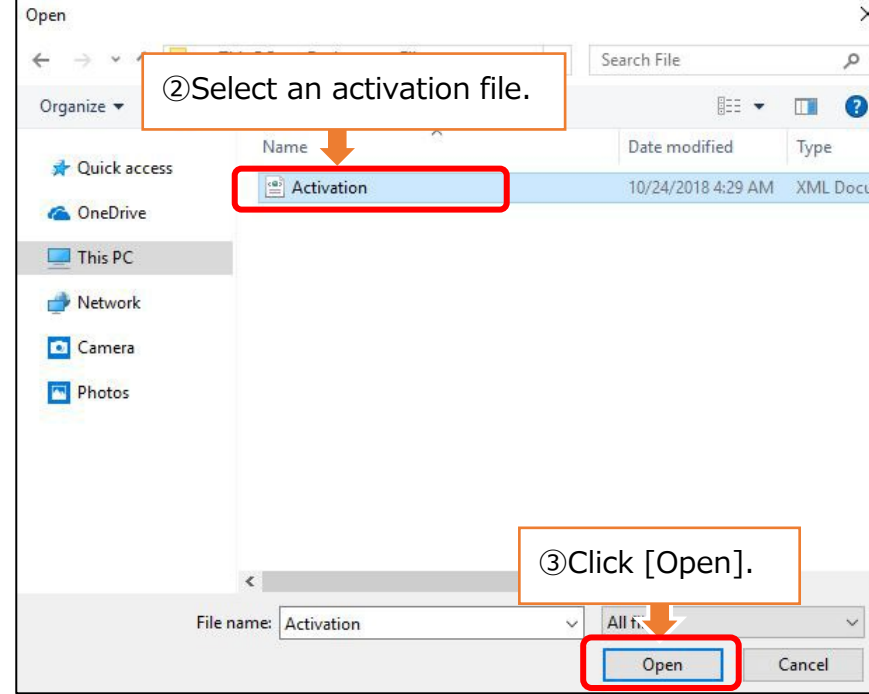

#### 2.Setup of the Simple POP (2)License Activation When Simple POP PC is not connected with the Internet Flow 1 2 2 3 3 4 5 0 6 7 8 9 8 9  $10 \mid \longrightarrow |11 \mid \longrightarrow |12 \mid$ Create a License key file.**RasterLink/MPM/Simple POP Activation Mimaki RASTER LINK Prus RASTER LINK** Please select the activation file created on RasterLink/MPM/Simple POP. C:\Users\rip\Desktop\File\Activation.xml Browse... RasterLink<sub>Pro</sub>5sG Get license key RasterLink<sub>Pro</sub> RasterLink Pro ④Click [Get license key]. Jimple POP

#### (2)License Activation

When Simple POP PC is not connected with the Internet

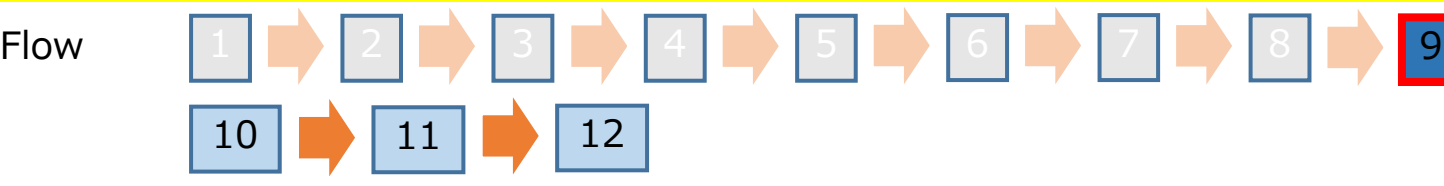

Save the License key file.

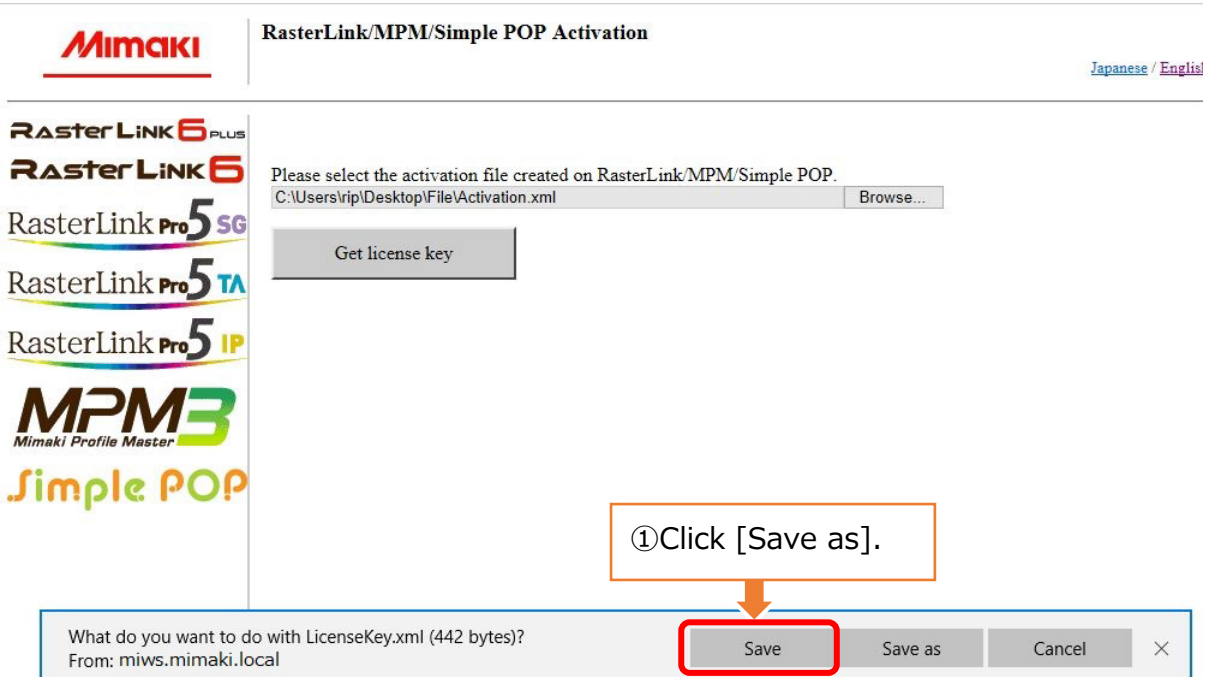

#### (2)License Activation

When Simple POP PC is not connected with the Internet

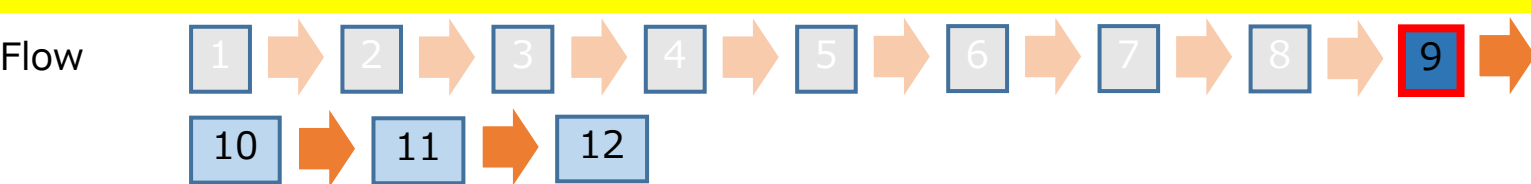

Save the License key file.

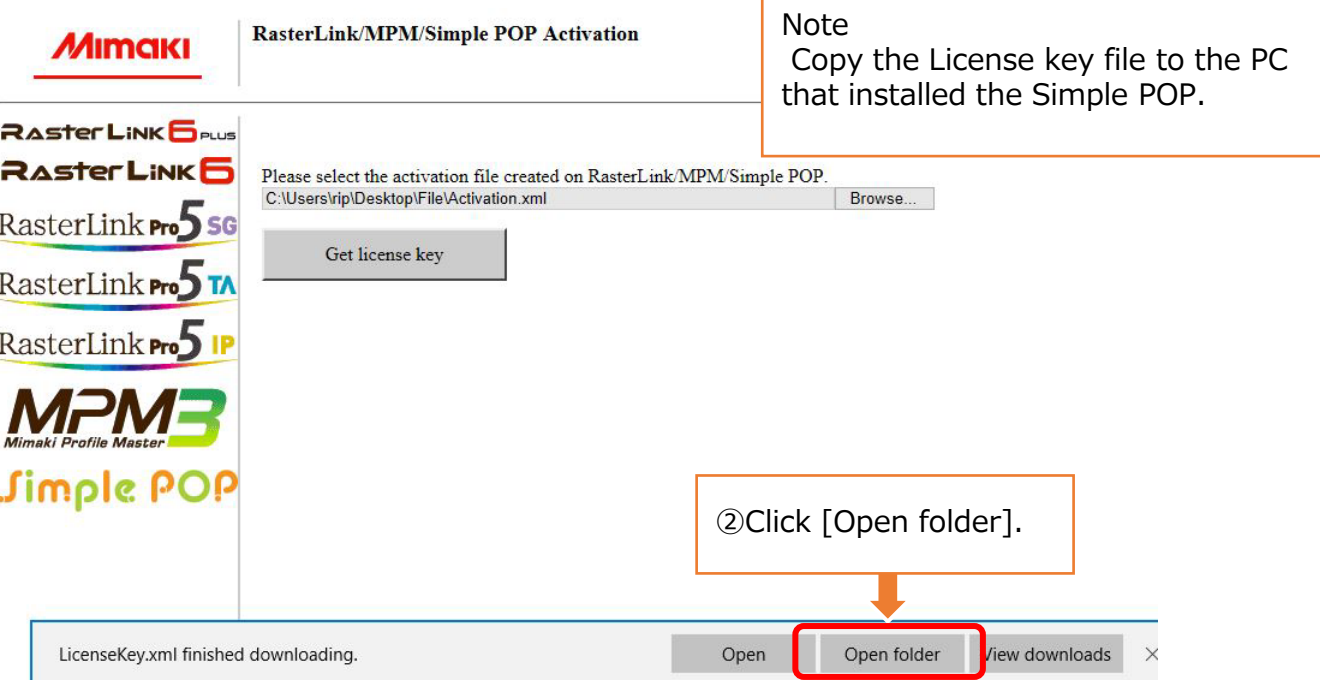

## Flow  $1 \, | \, 2 \, | \, 2 \, | \, 3 \, | \, 3 \, | \, 4 \, | \, 5 \, | \, 5 \, | \, 6 \, | \, 7 \, | \, 8 \, | \, 8 \, | \, 9 \, | \, 9$  $10 \mid \rightarrow \mid 11 \mid \rightarrow \mid 12$ 2.Setup of the Simple POP (2)License Activation When Simple POP PC is not connected with the Internet

Redisplay the license activation screen on the Simple POP PC.

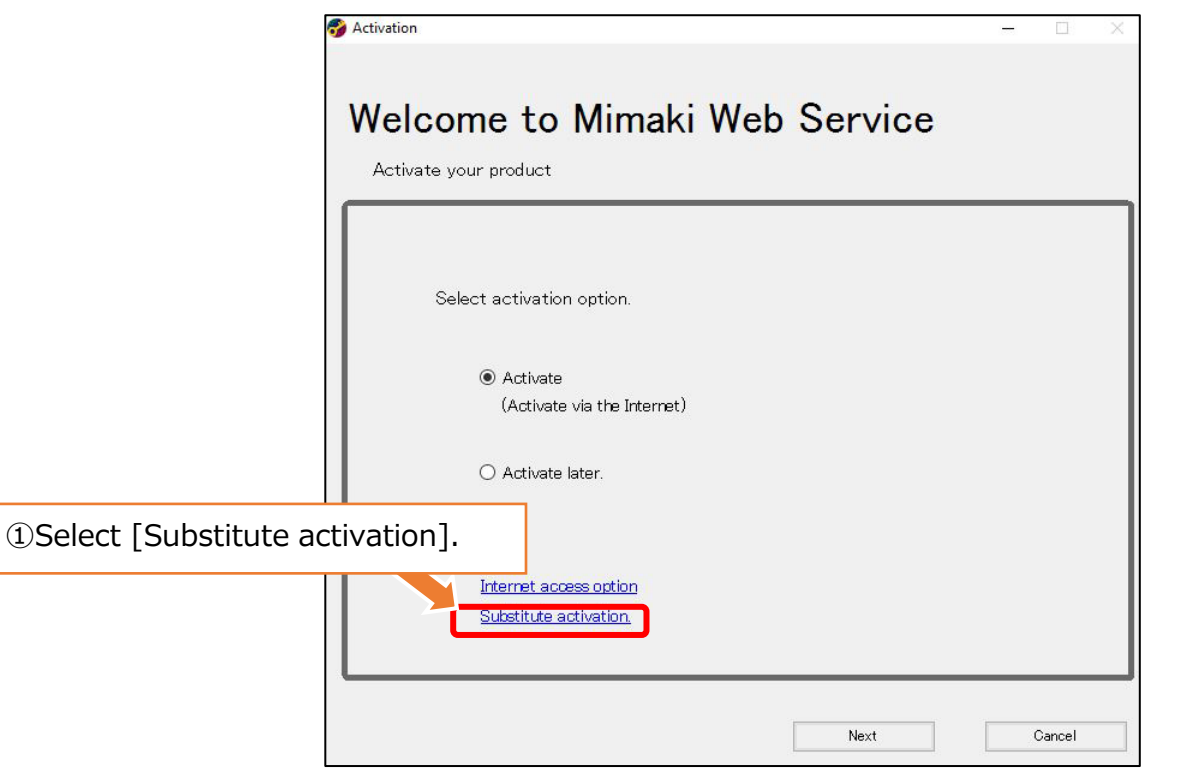

#### (2)License Activation

When Simple POP PC is not connected with the Internet

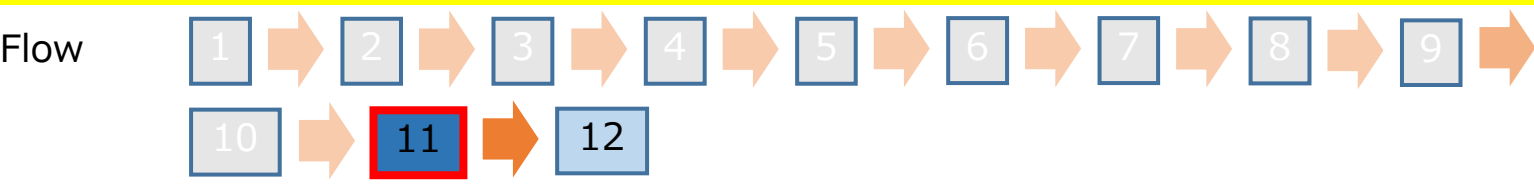

Open the License key file.

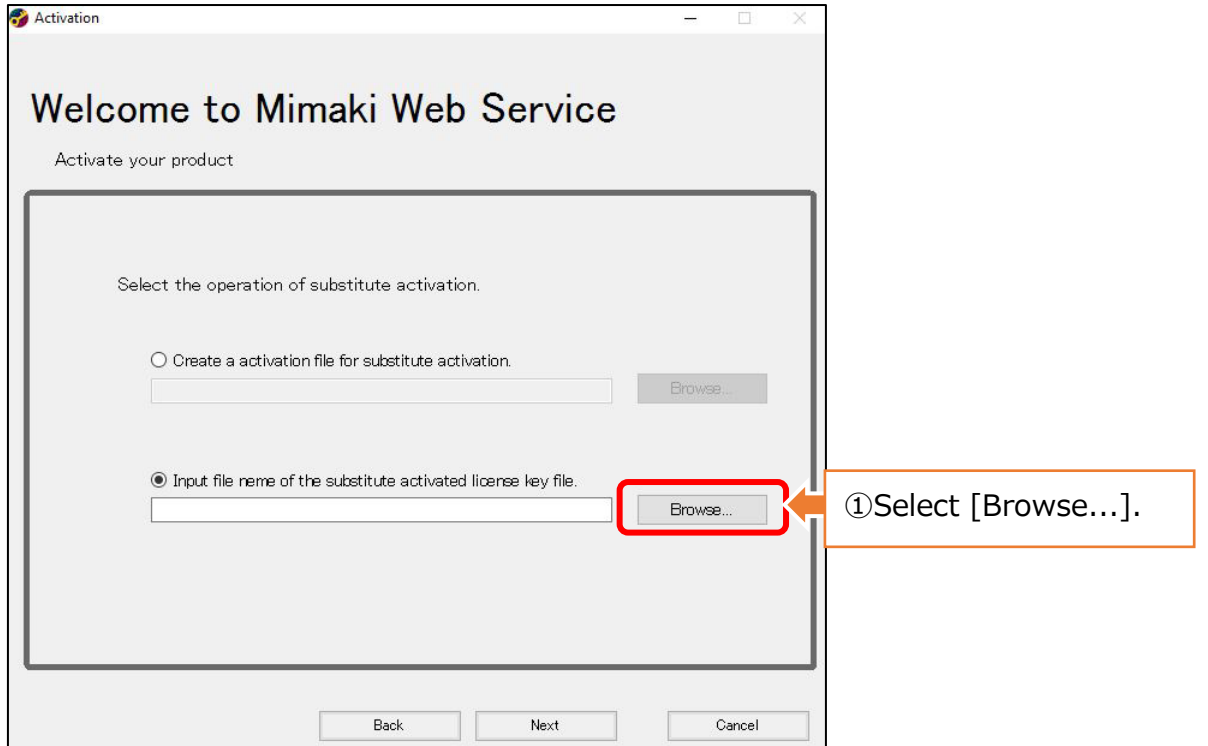

37

#### (2)License Activation

When Simple POP PC is not connected with the Internet

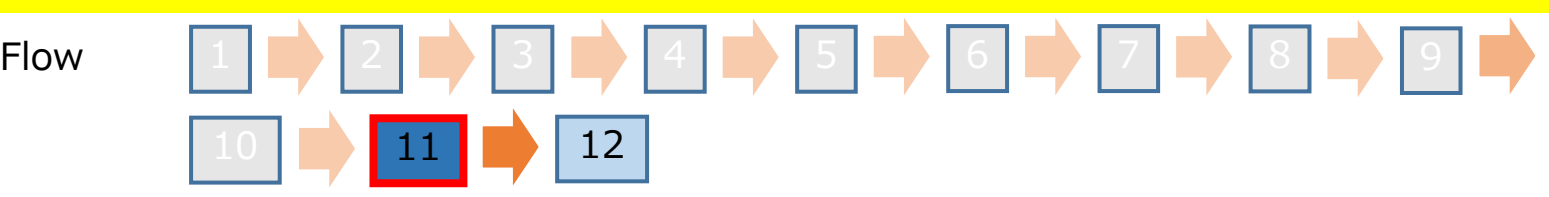

Open the License key file.

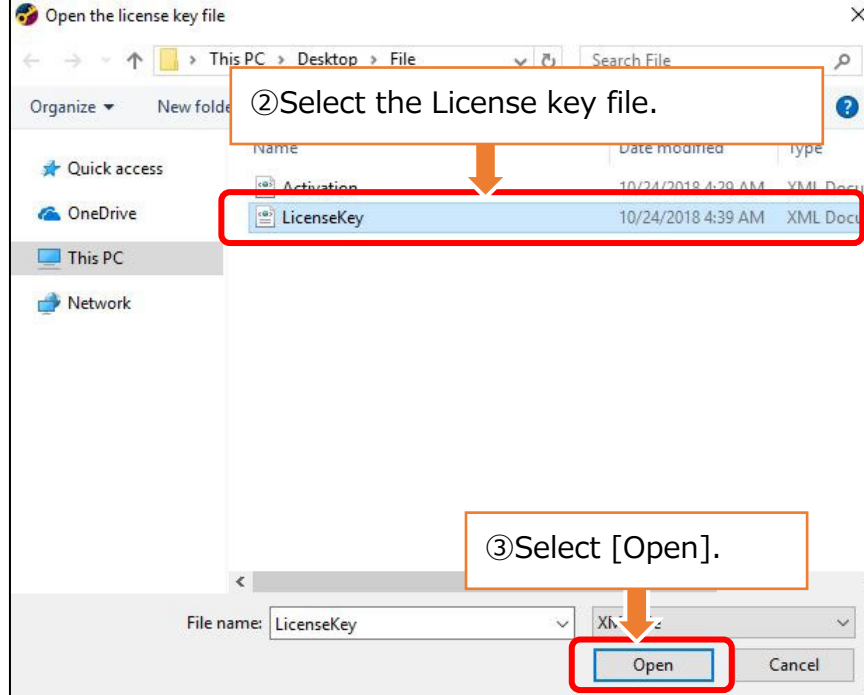

#### (2)License Activation

When Simple POP PC is not connected with the Internet

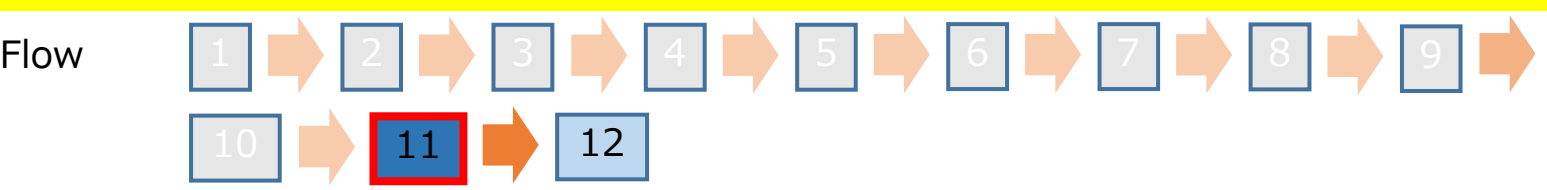

Open the License key file.

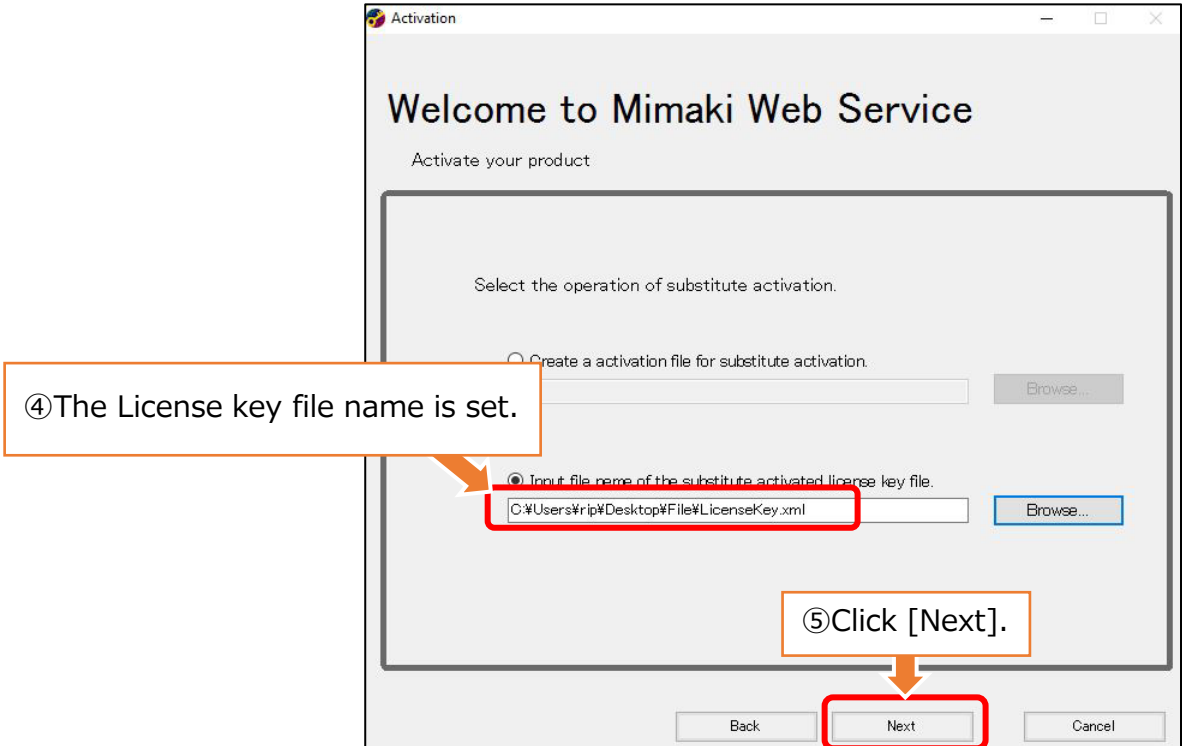

## Flow  $1 \, | \, 2 \, | \, 2 \, | \, 3 \, | \, 3 \, | \, 4 \, | \, 5 \, | \, 5 \, | \, 6 \, | \, 7 \, | \, 8 \, | \, 8 \, | \, 9 \, | \, 9$  $\vert$  12  $\vert$ 2.Setup of the Simple POP (2)License Activation When Simple POP PC is not connected with the Internet

The activation finishes.

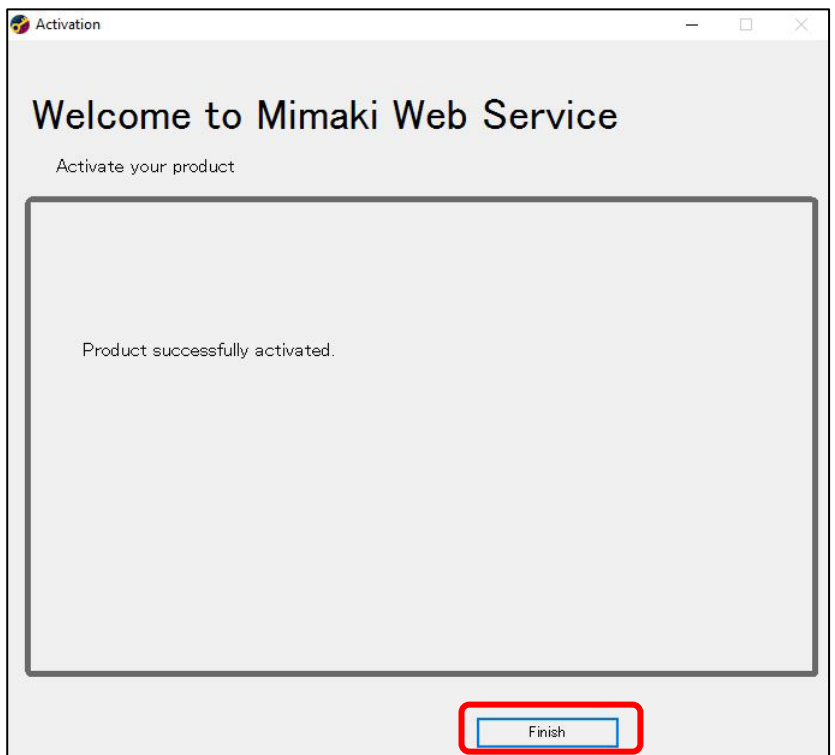

• To output POP-data designed by Simple POP with a print & cut machine,RasterLink6Plus ver. 2.6 or later or RasterLink7 ver.2.1.0 or later is required. Please download the latest installer and updater from Mimaki website.

• Setup flow

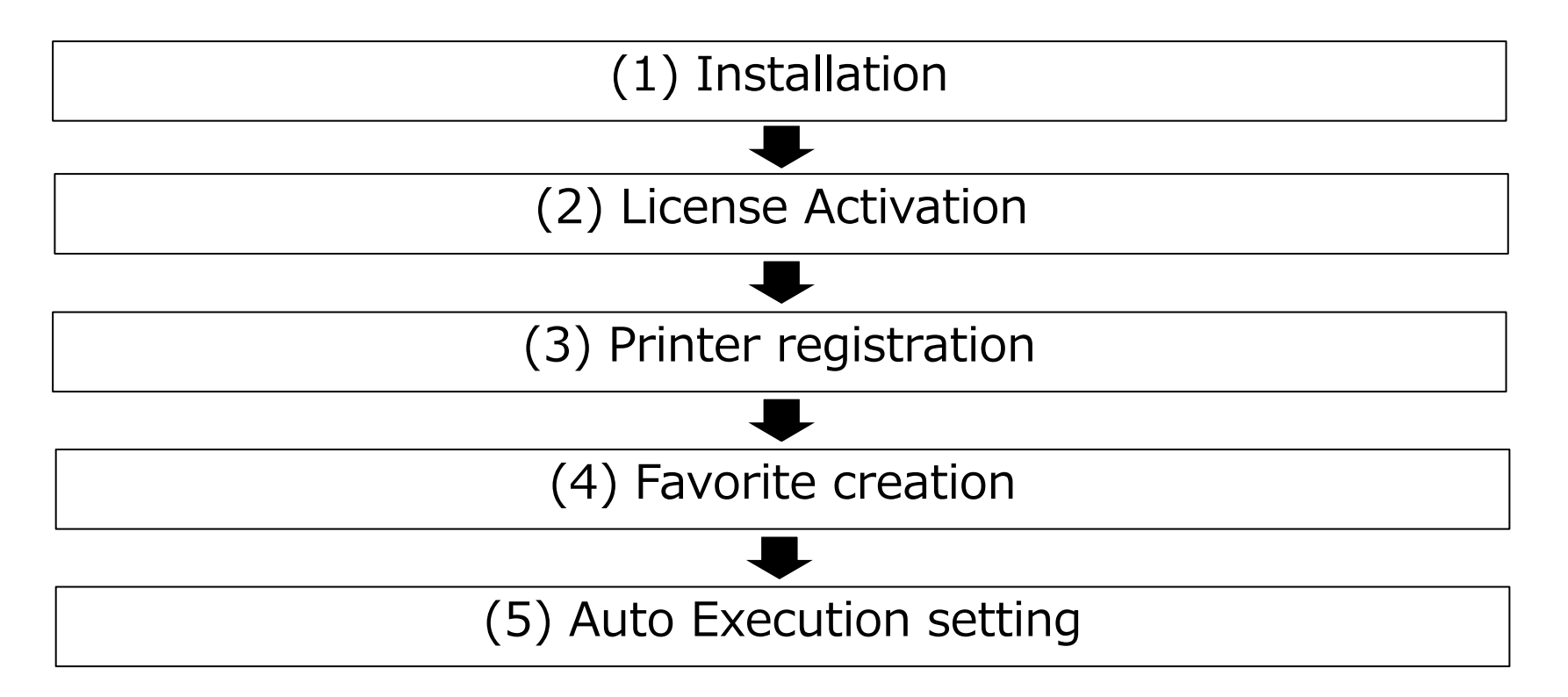

#### (1)Installation, (2)License Activation

Refer to RasterLink Installation Guide The guide is available for download from the following url:

RasterLink6Plus <https://mimaki.com/product/software/rip/raster-link6plus/download-manual.html>

RasterLink7 <https://mimaki.com/product/software/rip/raster-link7/download-manual.html>

# Flow 1 2 3 3 4 5 5 6 (3)Printer registration 3.Setup of the RasterLink

Start RasterLink from its shortcut or from the start menu.

#### <Start menu> <Shortcut>

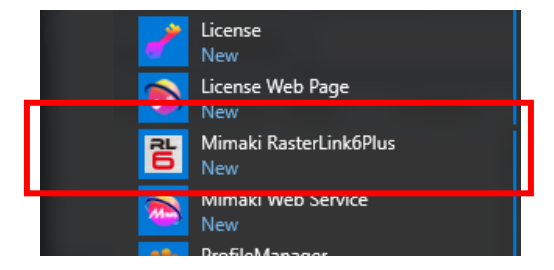

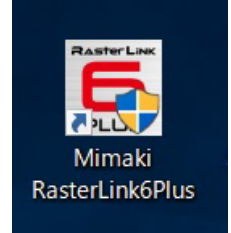

#### **Important**

**- Install the device profile for the printer to be used before registering the printer. You cannot register a printer when the device profile is not installed. Install the device profile from the profile manager.**

#### (3)Printer registration

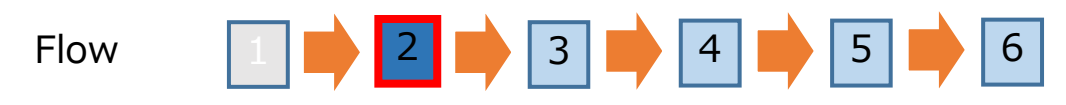

#### Click the [Add] on the Printer Management screen.

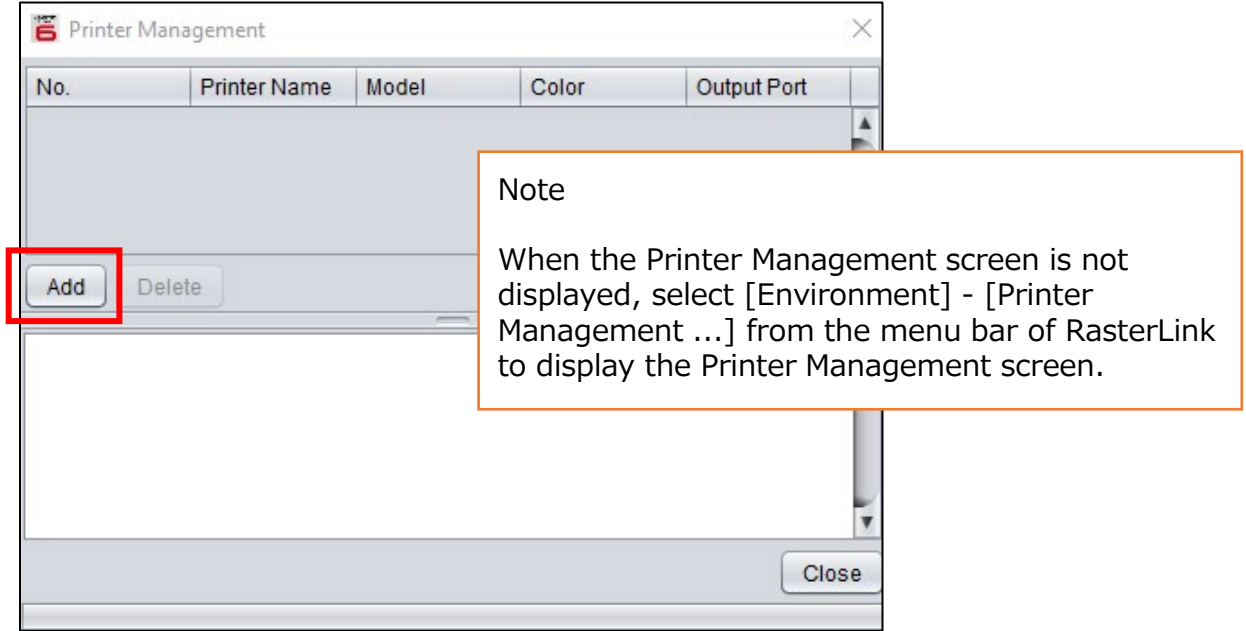

#### (3)Printer registration

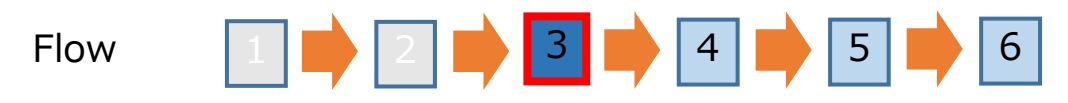

Set the Printer Setting screen according to the printer to be registered. After setting, enter the printer name, and then click the [OK]. **Printer Setting**  $\times$ 

<sup>&</sup>lt;A example> When registering UCJV300 (8Colors) via Ethernet connection

| Model name  | : UCJV300                               |
|-------------|-----------------------------------------|
| Color       | : 8Color                                |
| Output port | : Ethernet                              |
|             | Connectable printer : UCJV300 SB0000001 |

• The names displayed on connectable printers differ depending on each connected printer.

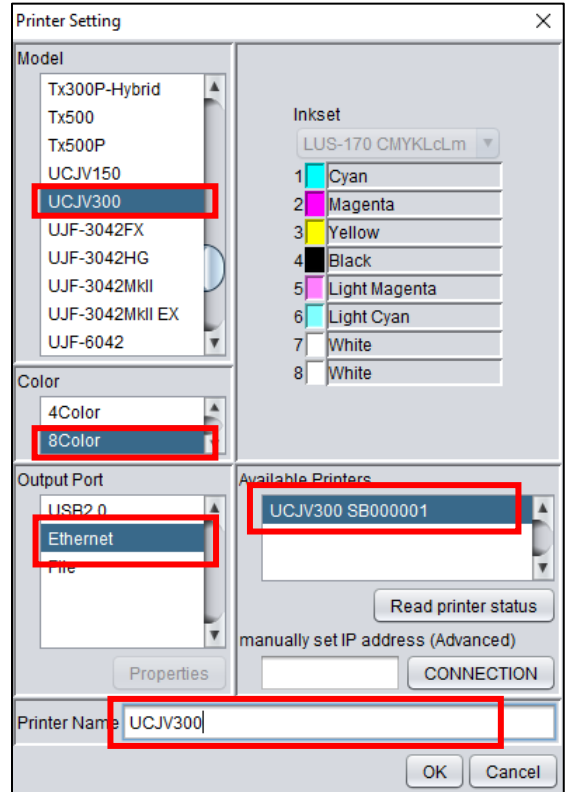

## On the Confirmation screen, click [Yes]. Flow 1 | 2 | 3 | 4 | 5 | 6 (3)Printer registration 3.Setup of the RasterLink

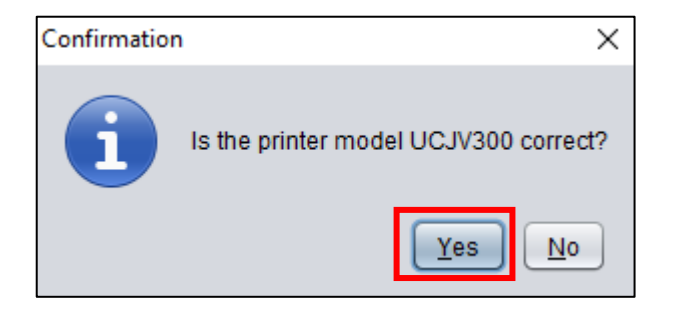

#### Note

The name that entered on the Printer Setting screen is displayed in the message.

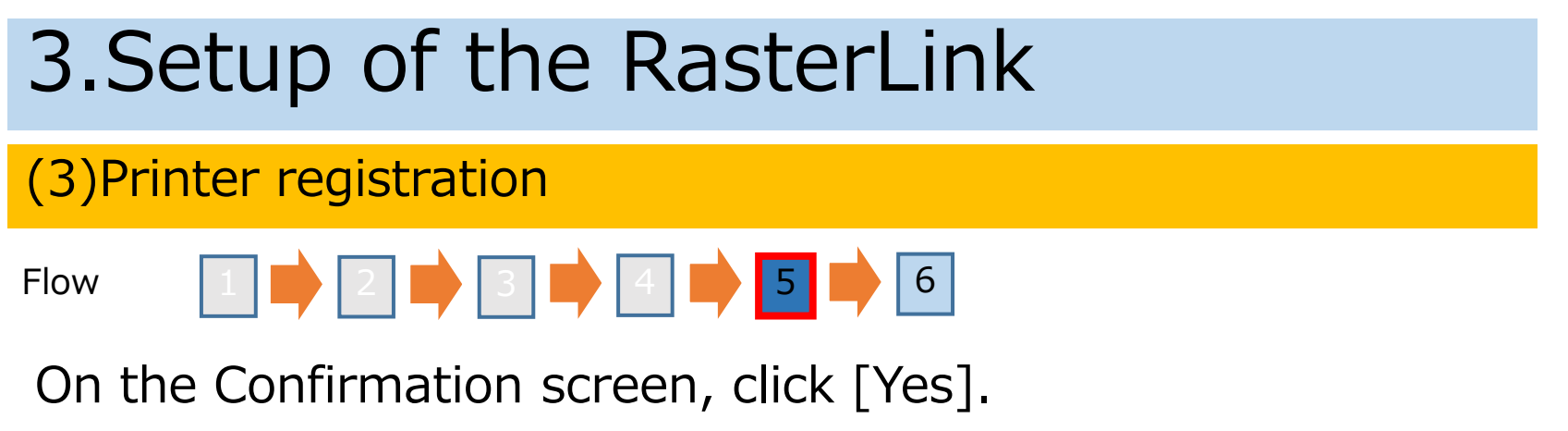

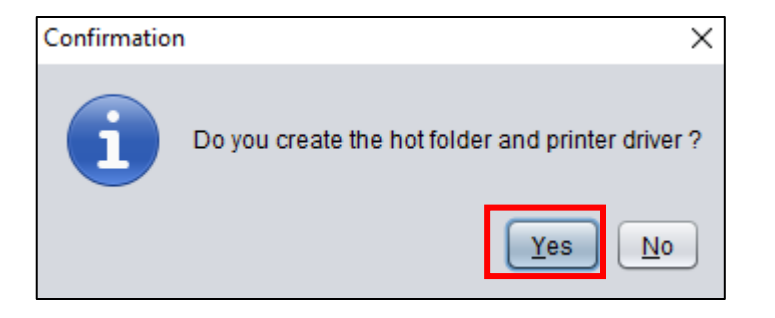

#### **Important**

**・When continuing printer registration without clicking [Yes] on this screen, a hot folder is not created. To create a hot folder after registering a printer, refer to "RasterLink Reference Guide".**

#### (3)Printer registration

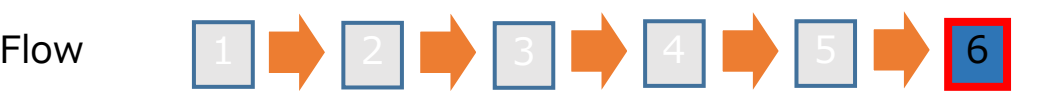

Confirm that the following screen is displayed. The Printer registration is complete.

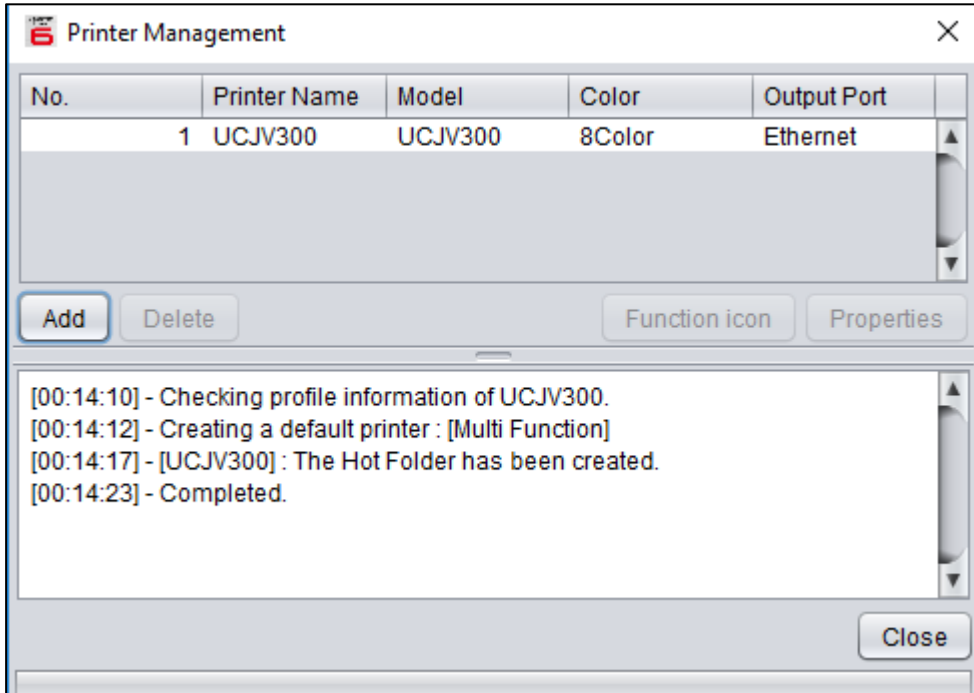

(4)Favorite creation (Favorite creation for color => white composition)

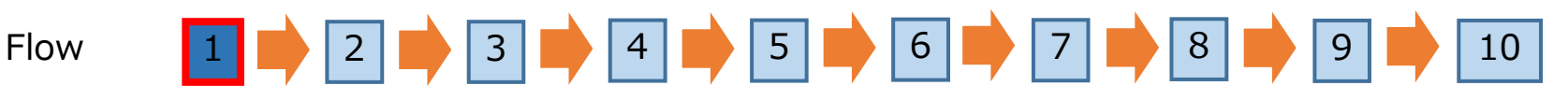

#### Click the special plate icon.

<Special plate icon>

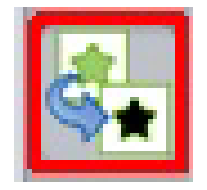

Note

When the job is not selected, you cannot click on the Special plate icon. Please read and select the job.

(4)Favorite creation (Favorite creation for color => white composition)

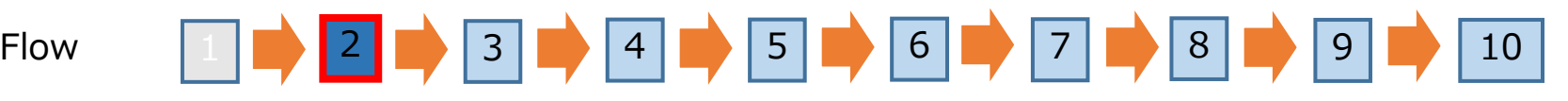

Set the favorite to create white plate.

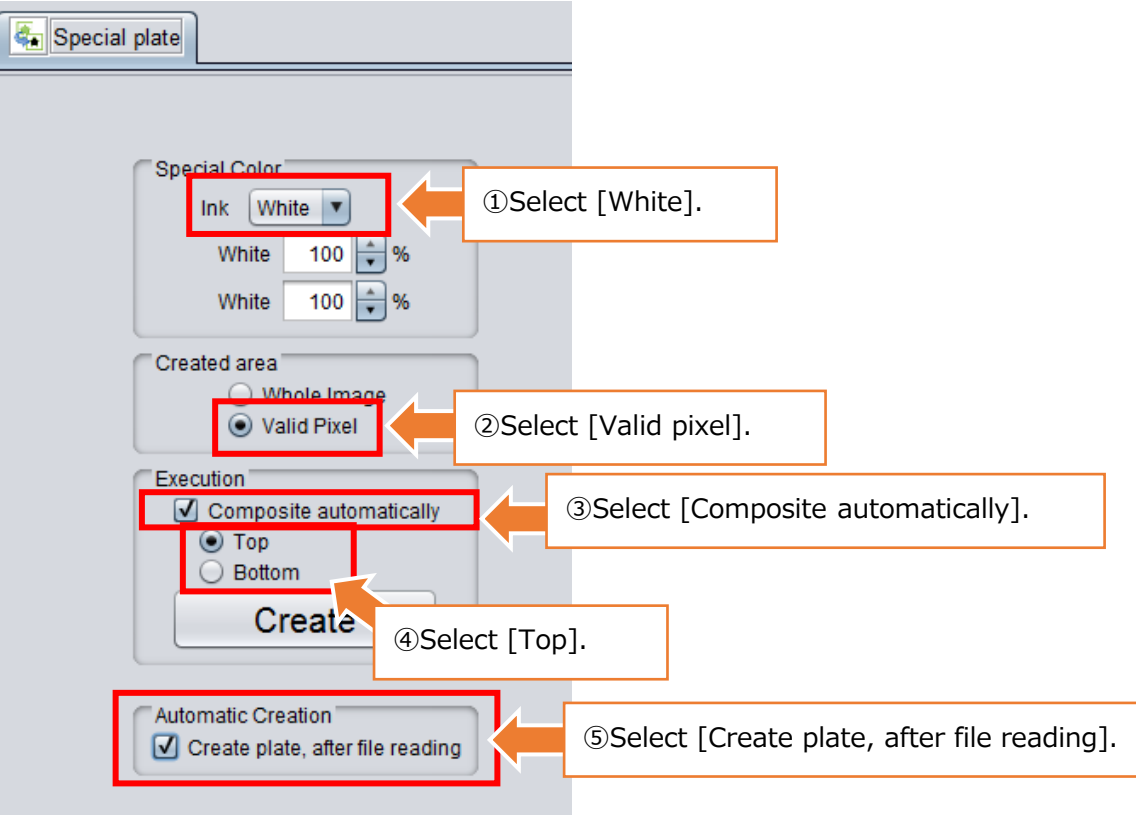

(4)Favorite creation (Favorite creation for color => white composition)

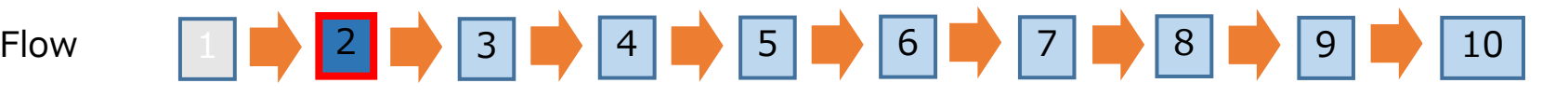

#### **Important**

#### **Creating favorites with RasterLink7**

The procedure for RasterLink7 differs from that described in this document from flow step 3 onward. For details, please refer to "Chapter 2 Menu - Favorite" in the separate "RasterLink7 Reference Guide".

## Select the [Favorite] tab and display the favorite setting screen. Flow 1 | 2 | 3 | 4 | 5 | 6 | 7 | 8 | 9 | 9 | 10 (4)Favorite creation (Favorite creation for color => white composition) 3.Setup of the RasterLink  $1 \mid \longrightarrow \mid 2$

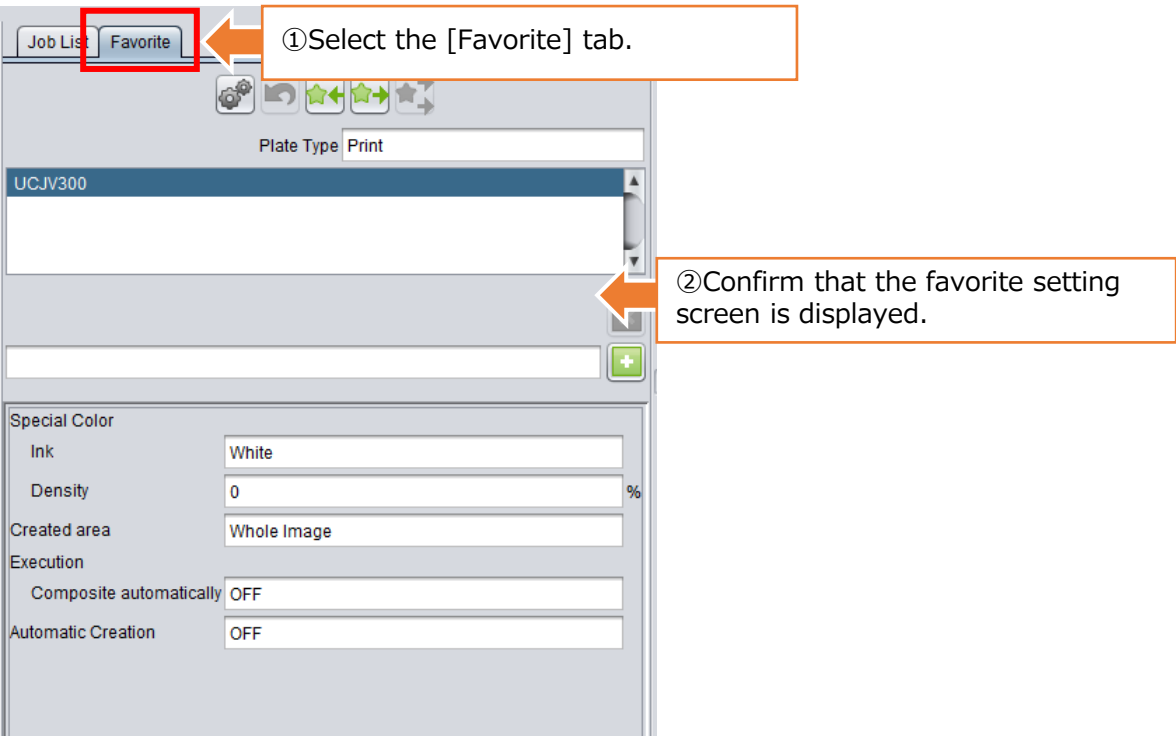

## Create a Hot Folder for Color  $\Rightarrow$  white composition. Flow 1 | 2 | 3 | 3 | 4 | 5 | 6 | 7 | 9 | 9 | 9 | 7 | 0 (4)Favorite creation (Favorite creation for color => white composition) 3.Setup of the RasterLink

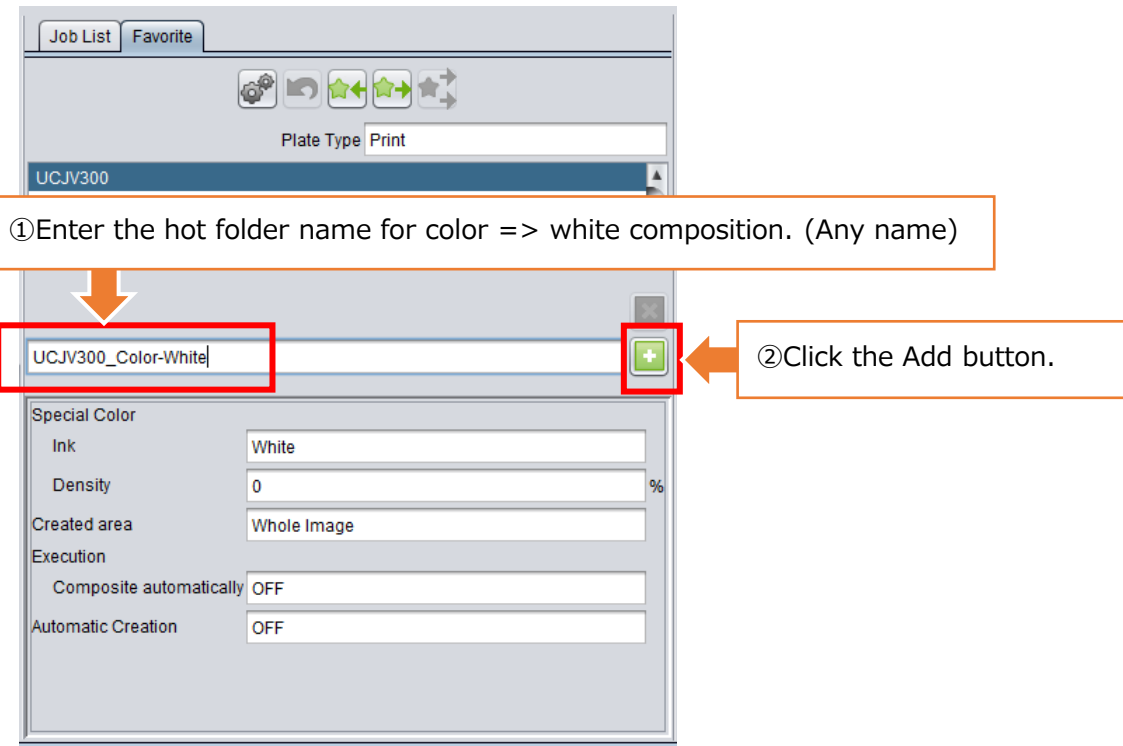

(4)Favorite creation (Favorite creation for color => white composition)

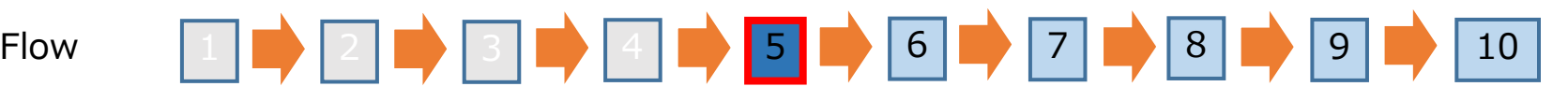

Confirm that the favorite for color  $\Rightarrow$  white composition is created. And then click the Hot Folder creation button.

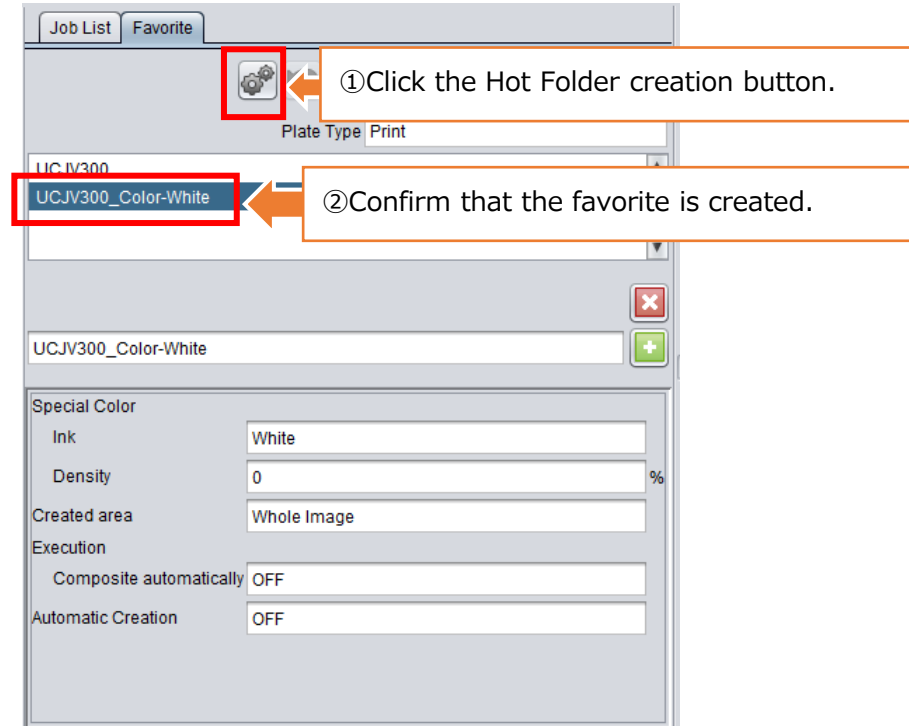

(4)Favorite creation (Favorite creation for color => white composition)

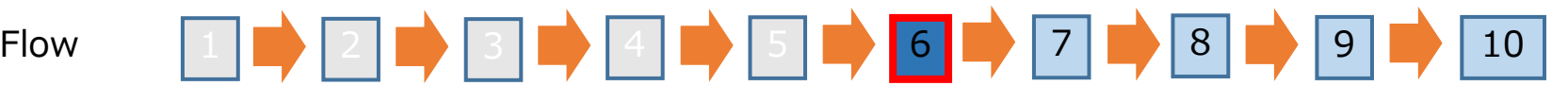

Click the [Create] on the Hot Folder creation screen.

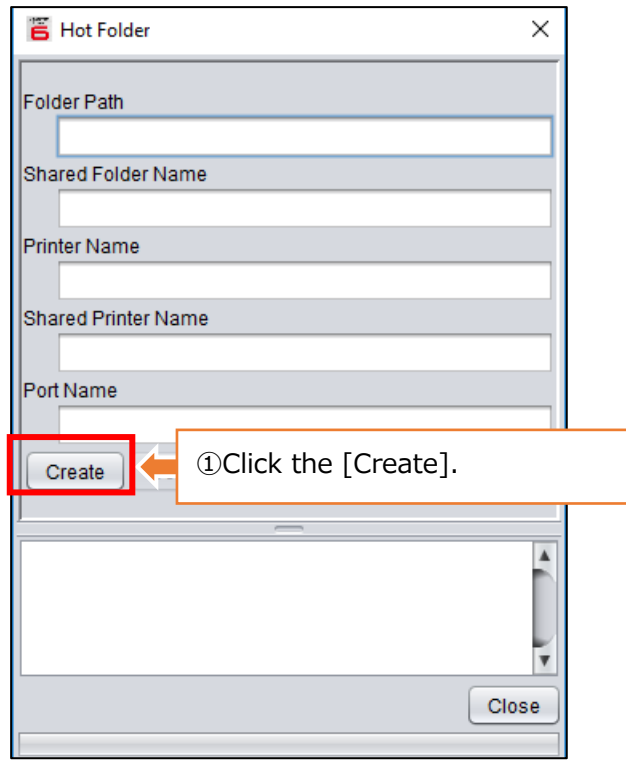

(4)Favorite creation (Favorite creation for color => white composition)

Flow

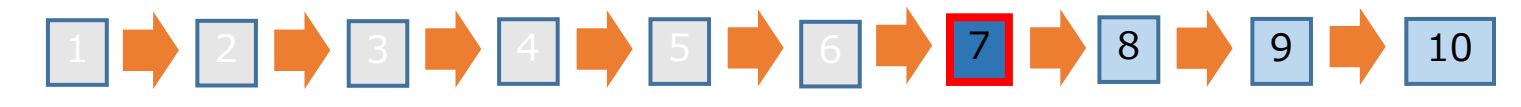

Confirm that the Hot Folder creation is completed. And then close the Hot Folder creation screen.

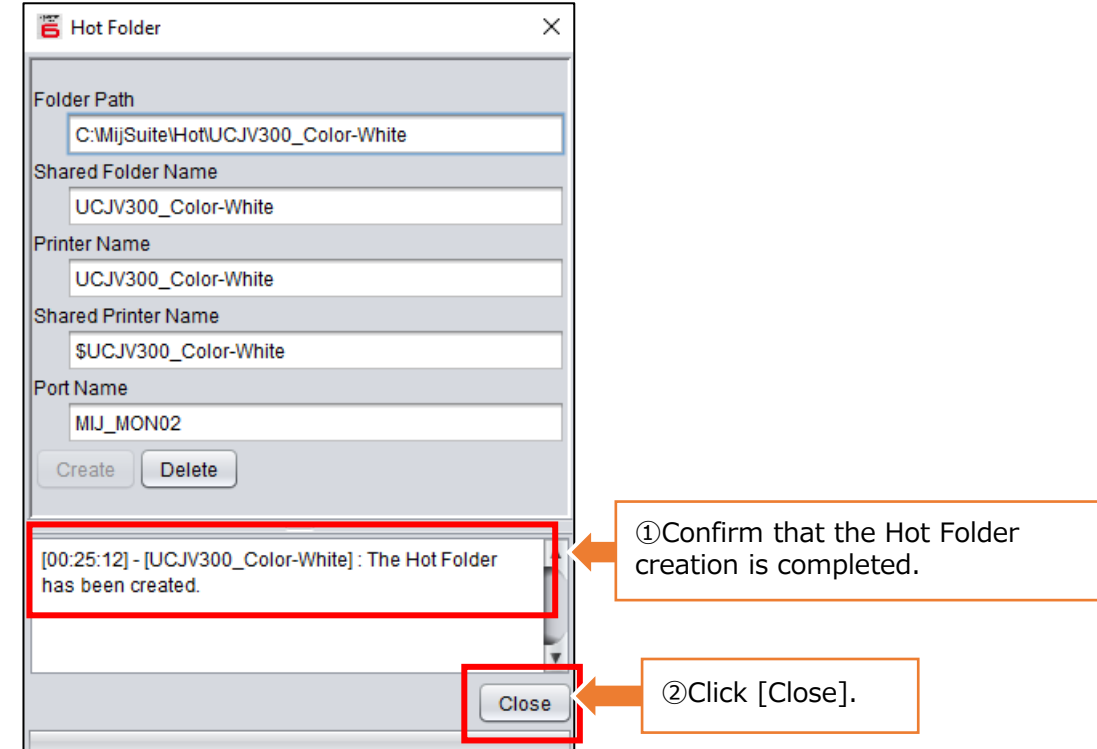

(4)Favorite creation (Favorite creation for color => white composition)

Flow

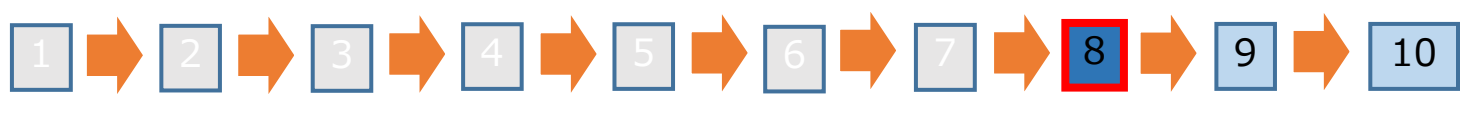

Save the favorite setting.

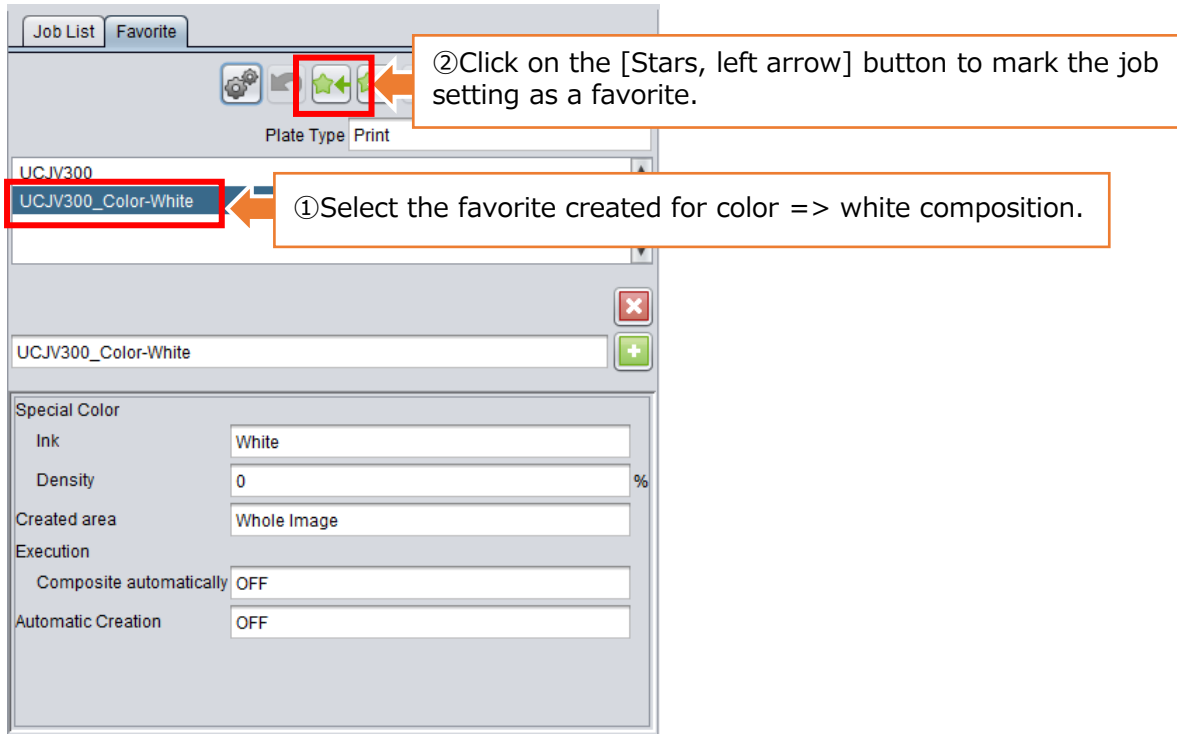

(4)Favorite creation (Favorite creation for color => white composition)

Flow

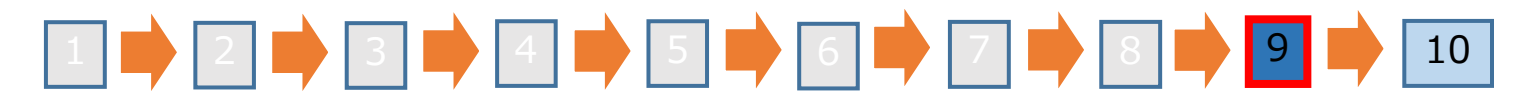

Confirm that the favorite setting for color  $\Rightarrow$  white composition is updated.

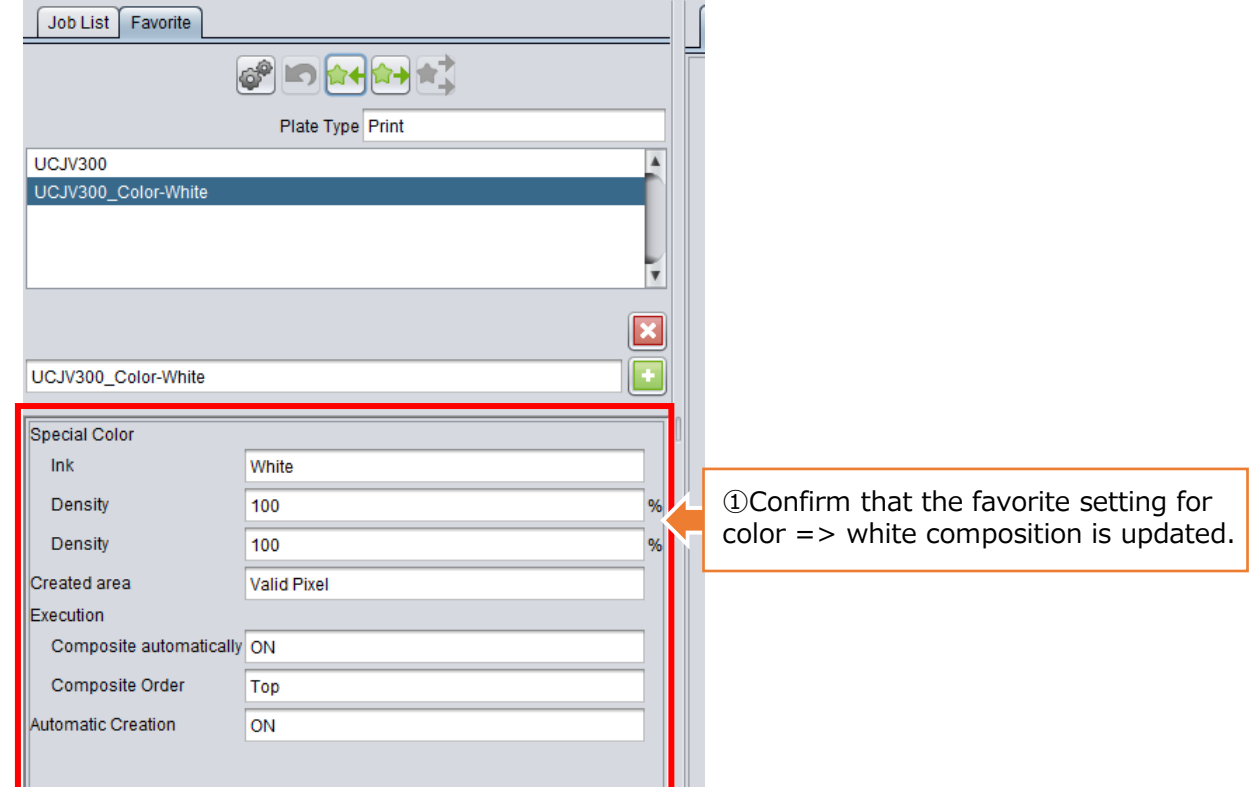

### Flow (4)Favorite creation (Favorite creation for color) 3.Setup of the RasterLink 10  $\rightarrow$  3  $\rightarrow$  4  $\rightarrow$  5  $\rightarrow$  6  $\rightarrow$  7  $\rightarrow$  8  $\rightarrow$  6

For color favorites, on the Special plate screen, follow the procedure below. And update the favorite setting, the same way as the favorite for color  $\Rightarrow$  white composition.

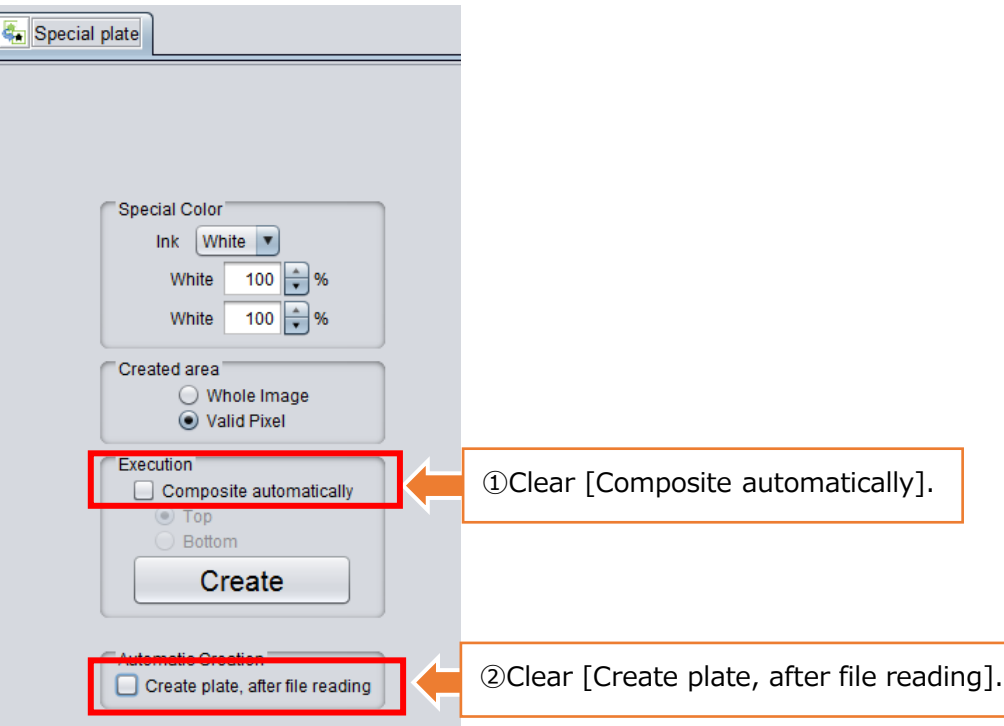

#### (5)Auto Execution setting

## Flow 1 2 3 4 5 5 6 7

Stop [Auto Execution].

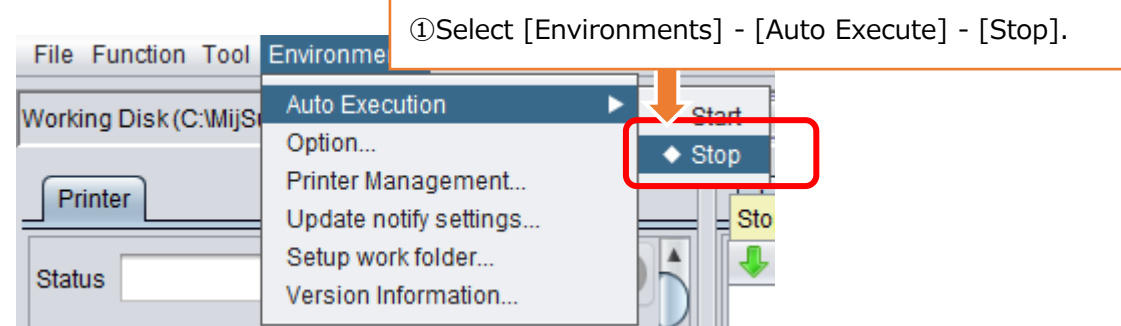

#### Note

・ Skip this procedure if auto execution has already stopped.

## Select the Execution icon to display the Execution screen. Flow 2 2 3 3 4 5 6 7 (5)Auto Execution setting(Job deletion setting after printing) 3.Setup of the RasterLink

<Execution icon> <Execution screen>

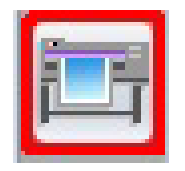

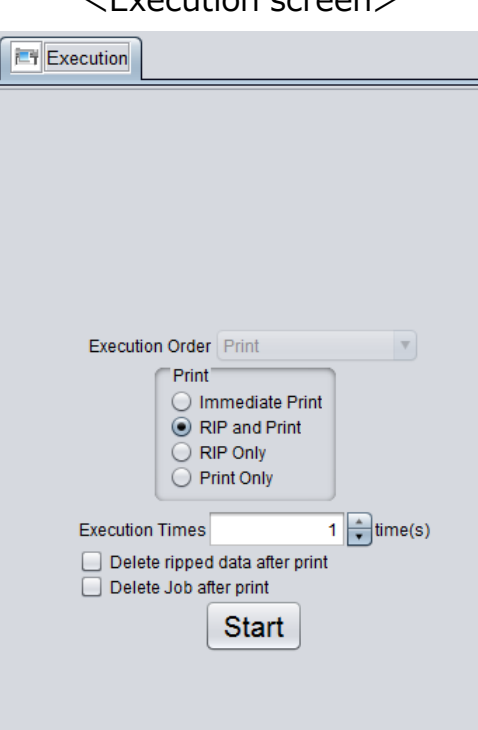

(5)Auto Execution setting(Job deletion setting after printing)

## Flow 1 | 2 | 3 | 4 | 5 | 6 | 7

#### Select [Delete job after print].

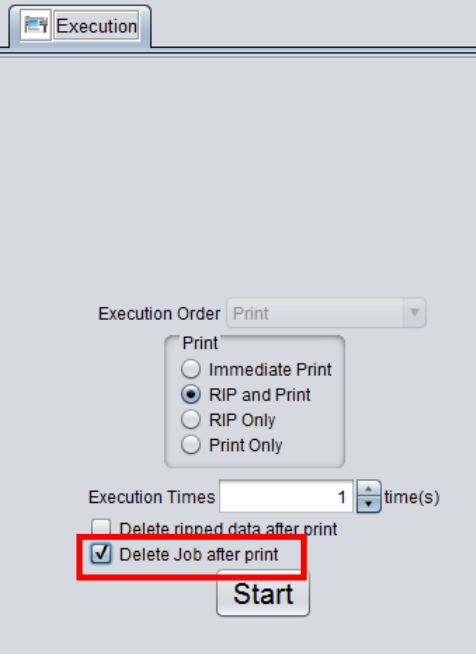

#### Note

RasterLink cannot be loaded more than 200 jobs. By enabling [Delete job after print], you can print with Auto Execution even when jobs are more than 200. A Job with print error is not deleted.

#### (5)Auto Execution setting (Auto Execution option setting)

## Flow 1 | 2 | 3 | 4 | 5 | 6 | 7

#### Display the Option screen.

#### RasterLink6Plus

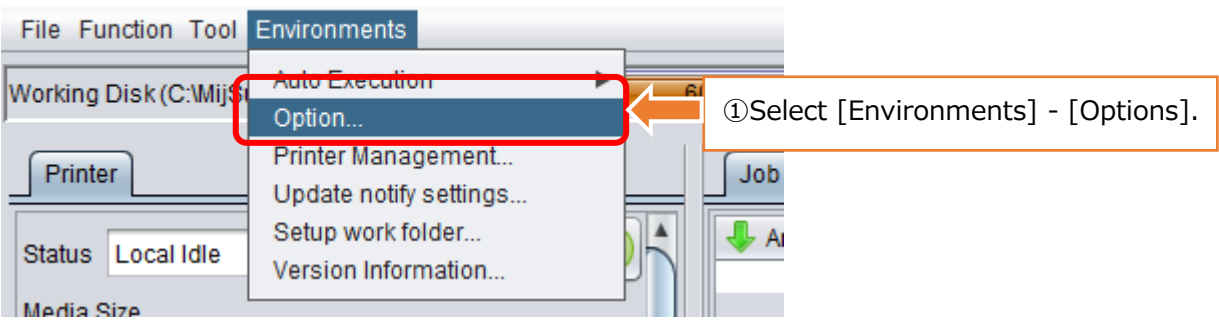

#### (5)Auto Execution setting (Auto Execution option setting)

## Flow 1 | 2 | 3 | 4 | 5 | 6 | 7

Select the [Auto Execution] tab from the Option dialog displayed.

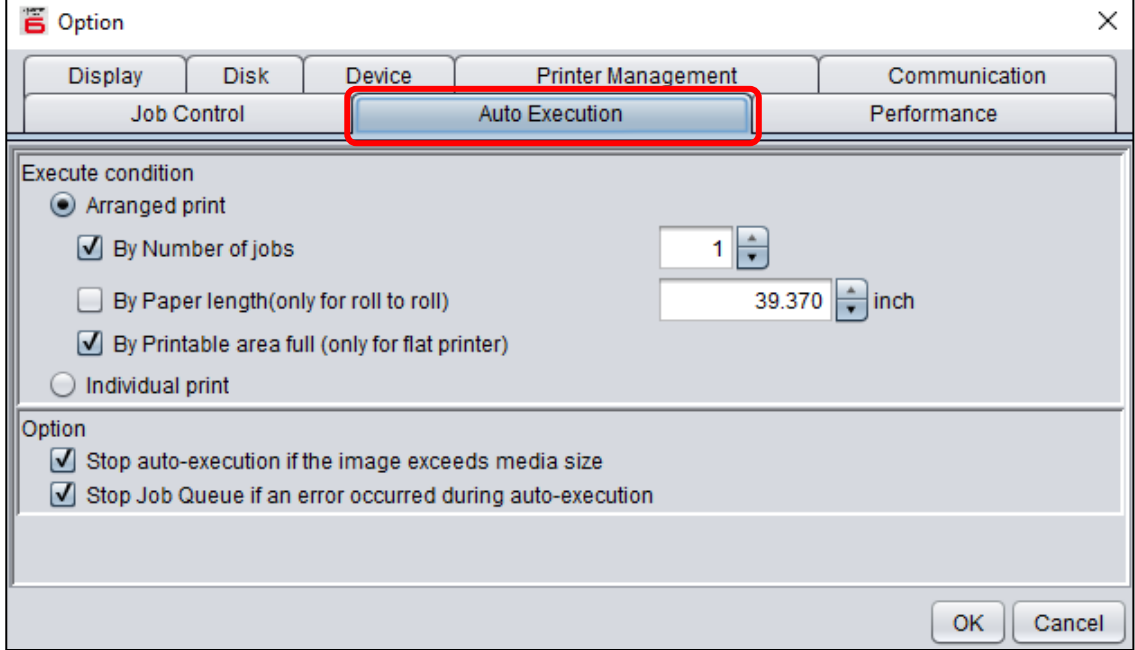

#### (5) Auto Execution setting (Auto Execution option setting)

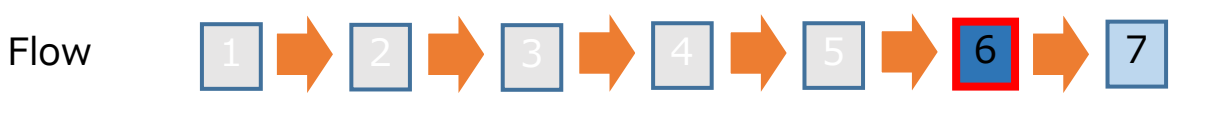

#### Set execution conditions.

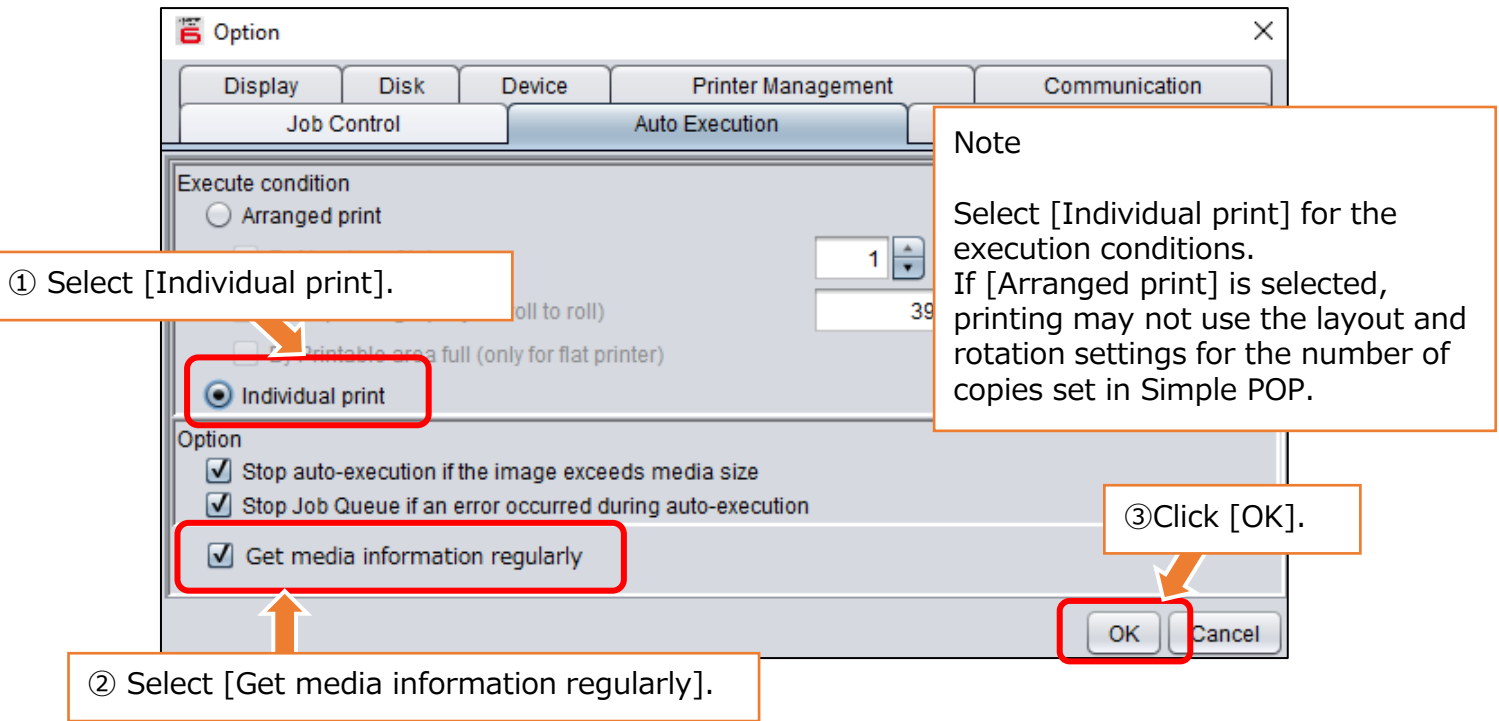

#### (5)Auto Execution setting (automatic execution start setting)

#### Flow 7  $\bullet$  3  $\bullet$  4  $\bullet$  5  $\bullet$

### Start [Auto Execution].

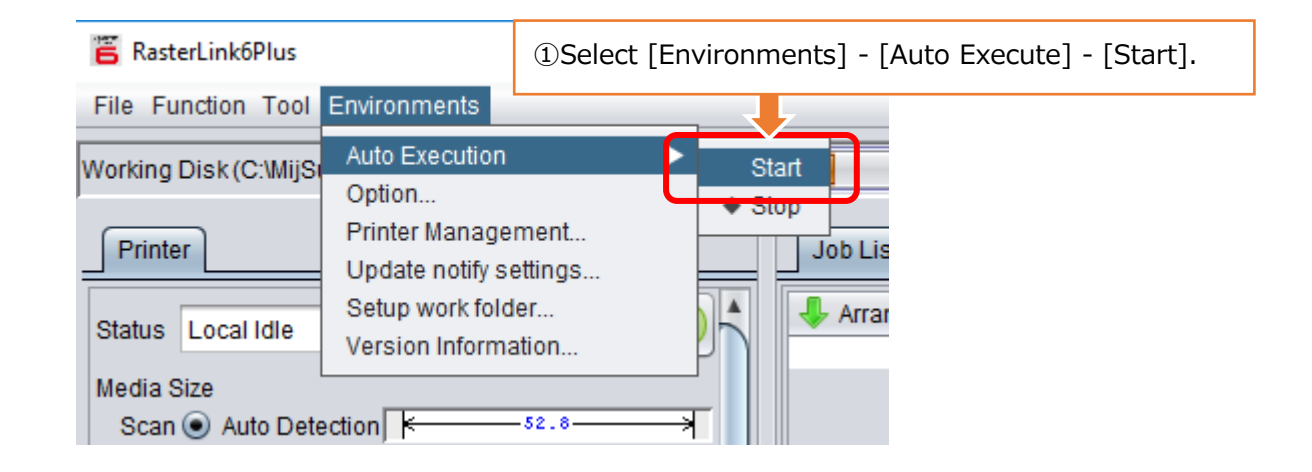

#### **Note**

• How to set up the RasterLink describing in this guide is the procedure for printing with automatic execution. When perform arrangement, or operating the RasterLink to print, see the procedures in the "RasterLink Reference Guide".

### 4. Setup of the Mimaki CG-AR Plotter Driver

Mimaki CG-AR Plotter Driver must be installed in order to output cutting to CG-AR from Simple POP.

Please download the latest installer and manual from the Mimaki website.

<https://mimaki.com/download/>

### **MIMCIKI**

D203425 -14 -1901202 4

© 2019 MIMAKI ENGINEERING CO., LTD. HK